# **Dell E2422H/E2422HN/E2422HS**

Посібник користувача

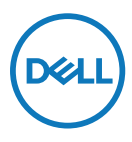

**Модель монітора: E2422H/E2422HN/E2422HS Нормативна модель: E2422Ht/E2422Hf/E2422HNf/E2422HSf**

# **Примітки, застереження, попередження**

- **ПРИМІТКА. ПРИМІТКА вказує на важливу інформацію, що допомагає краще використовувати комп'ютер.**
- **УВАГА! УВАГА вказує на потенційні пошкодження апаратури або втрату даних при недотриманні вказівок.**
- **ОБЕРЕЖНО! ОБЕРЕЖНО вказує на потенційні матеріальні збитки, травми або смерть.**

**Copyright © 2021 Dell Inc. або його філіалам. Всі права застережено.** Dell, EMC,та інші торгові марки є торговими марками Dell або його філіалів. Інші торгові марки можуть належати відповідним власникам.

2021 - 07

# <span id="page-2-0"></span>**Зміст**

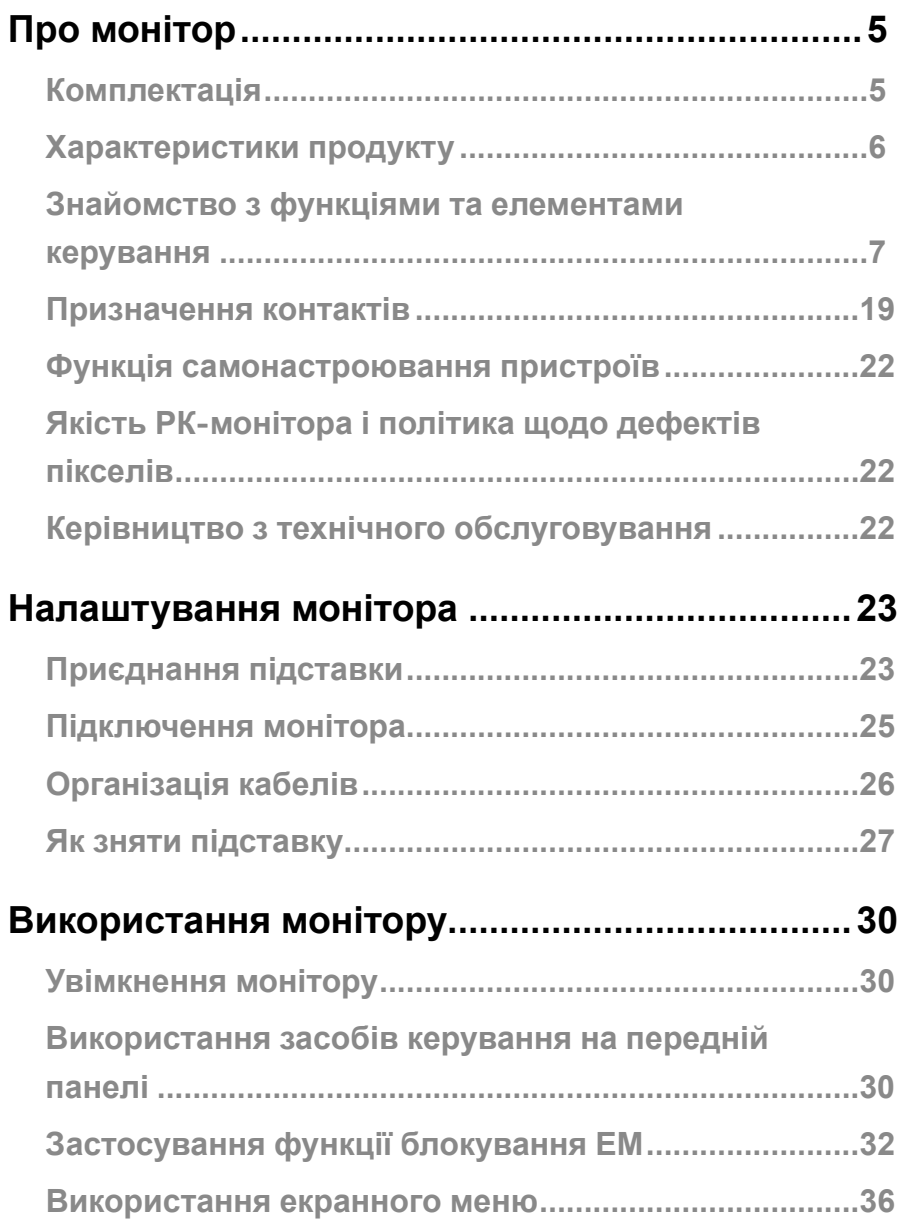

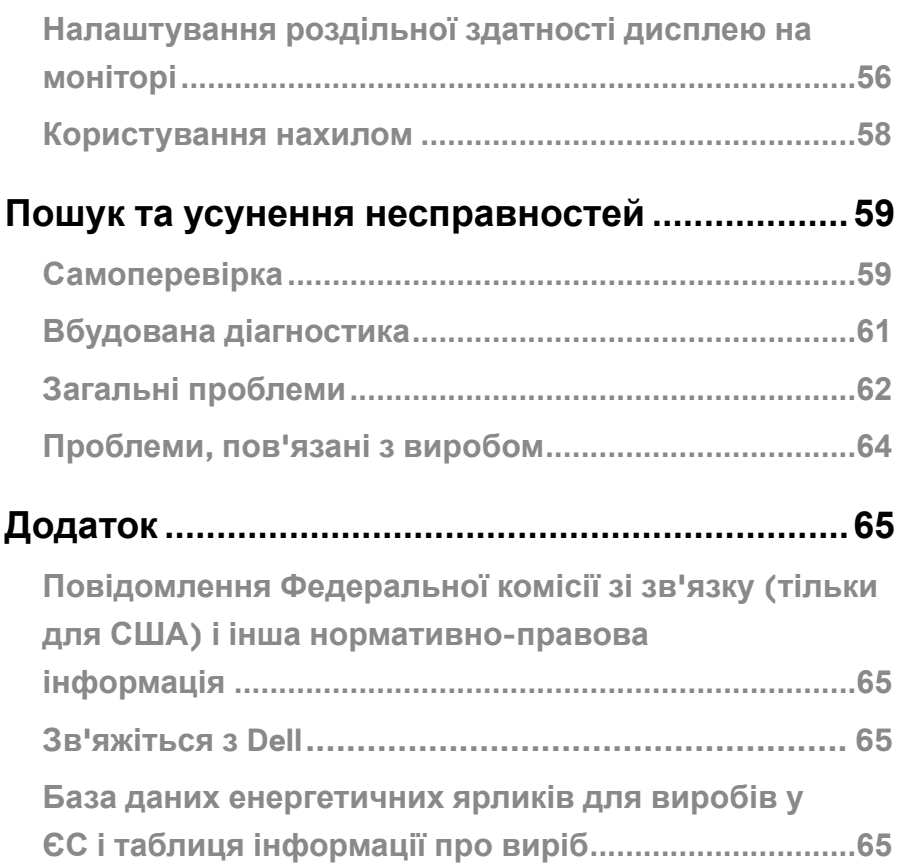

# <span id="page-4-0"></span>**Комплектація**

Монітор постачається з компонентами, представленими у таблиці. Переконайтеся, що ви отримали всі компоненти, і **[Зв'яжіться з Dell](#page-64-1)**, якщо чогось бракує.

**ПРИМІТКА: Деякі компоненти можуть бути необов'язковими і можуть не входити до комплекту постачання. В деяких країнах можуть бути відсутні певні функції.**

 **ПРИМІТКА. Підставку іншого походження встановлюйте згідно інструкції в документації до неї.**

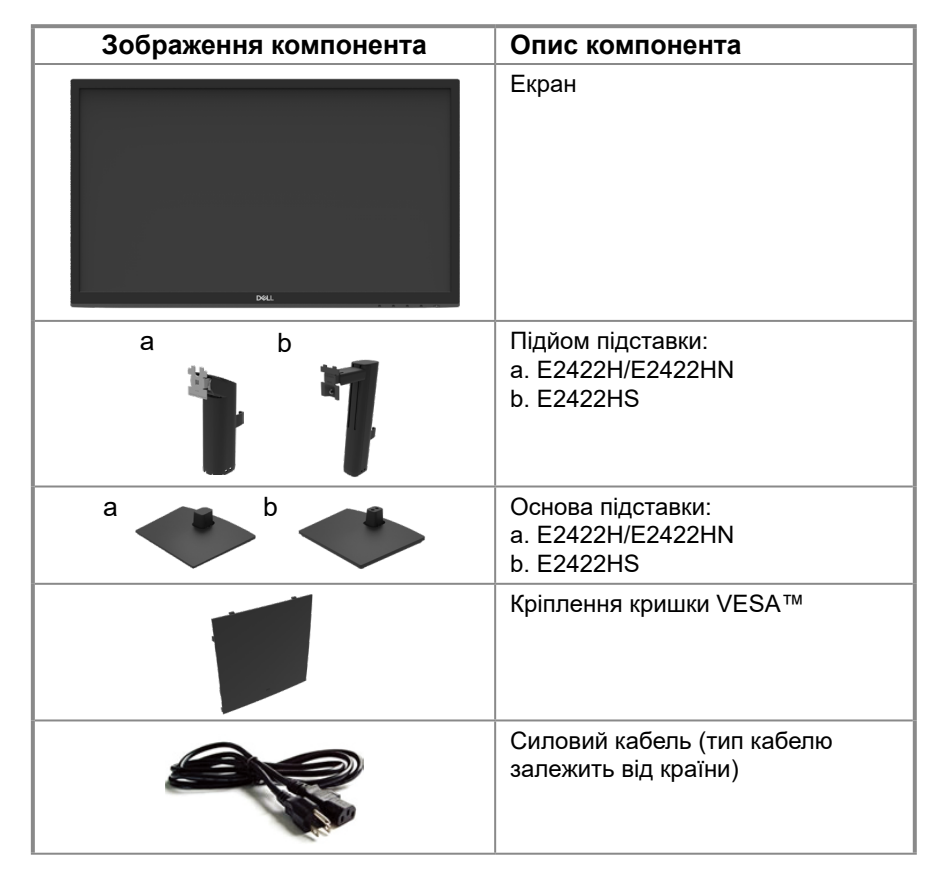

<span id="page-5-0"></span>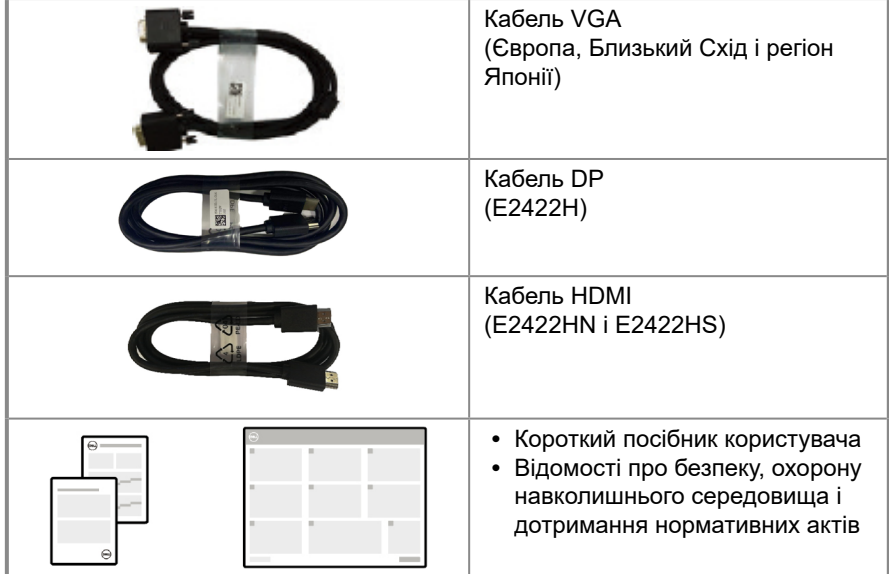

### **Характеристики продукту**

Монітор Dell E2422H/E2422HN/E2422HS з пласким РК-дисплеєм має активну матрицю з використанням тонкоплівкової транзисторної технології (TFT) і світлодіодним підсвічуванням. Монітор має наступні функції:

- **E2422H/E2422HN/E2422HS**: видимий розмір екрану (по діагоналі) 60,47 см (23,8 дюйми). Роздільна здатність 1920 x 1080, підтримка повноекранного режиму для низької роздільної здатності.
- **•** Широкий кут огляду 178 градусів по вертикалі та горизонталі.
- **•** Динамічний контраст (1000:1).
- **•** Цифрова сумісність із DisplayPort або HDMI.
- **•** Можливість регулювання висоти для E2422HS.
- **•** Подвійні вбудовані динаміки для E2422HS.
- **•** Функція самонастроювання пристроїв, якщо вона підтримується комп'ютером.
- **•** Налаштування екранного меню для спрощення регулювання і оптимізації роботи екрану.
- **•** ≤ 0,3 Вт у режимі очікування.
- **•** Для комфорту очей екран без мерехтіння
- **•** Монітор застосовує технологію без мерехтіння, яка прибирає мерехтіння, помітне оку, надає комфортний перегляд і запобігає втомі, напрузі в очах.
- **•** Можливий тривалий вплив блакитного світла (також називається синім світлом), що випромінюється монітором, може шкодити очам: викликати напругу і втому очей. Функцію ComfortView створено для комфортного перегляду завдяки тому, що монітор буде випромінювати менше блакитного світла. Функцію ComfortView призначено зменшувати ризик напруги в очах від випромінення блакитного світла.
- **•** Отвір для замка безпеки.
- **•** Виключно скло, яке не містить миш'як, і панель, яка не містить ртуть.
- **•** Знижений вміст бромованих вогнестійких добавок і ПВХ (друковані плати виготовлено з ламінатів без бромованих вогнестійких добавок і ПВХ).
- **•** Відповідає вимогам витоку струму NFPA 99.
- **•** Дисплей сертифіковано ТСО.
- **•** Реєстрація EPEAT, коли застосовується. Реєстрація EPEAT залежить від країни. Інформацію про стан реєстрації для певних країн дивиться на сайті [https://www.epeat.net.](http://www.epeat.net)
- **•** Відповідає вимогам RoHS.
- **•** Сертифікат Energy Star®.

### **[6](#page-2-0)** │ **[Про монітор](#page-2-0)**

# <span id="page-6-0"></span>**Знайомство з функціями та елементами керування**

### **Вигляд спереду**

### **E2422H/E2422HN**

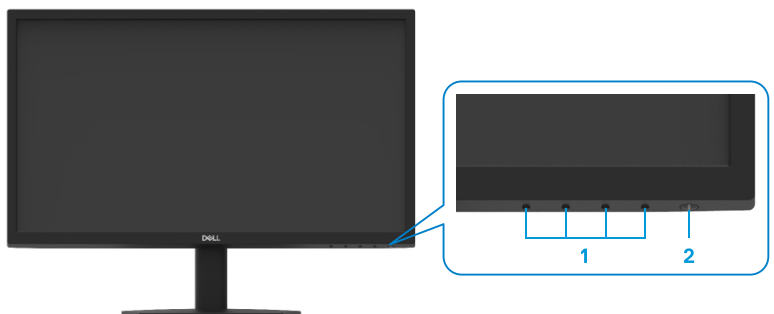

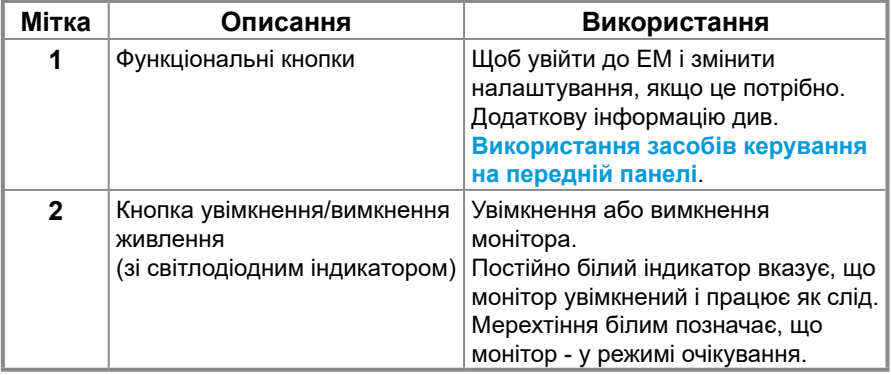

### **Вигляд ззаду**

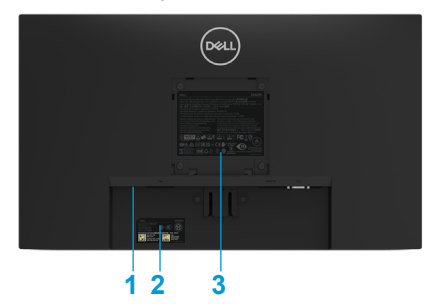

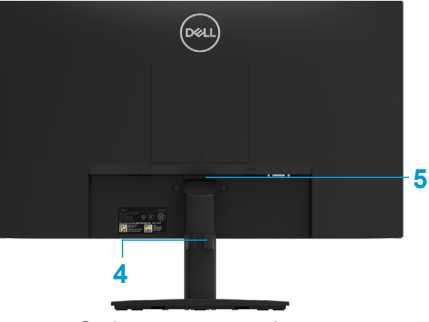

Без підставки монітора

З підставкою монітора

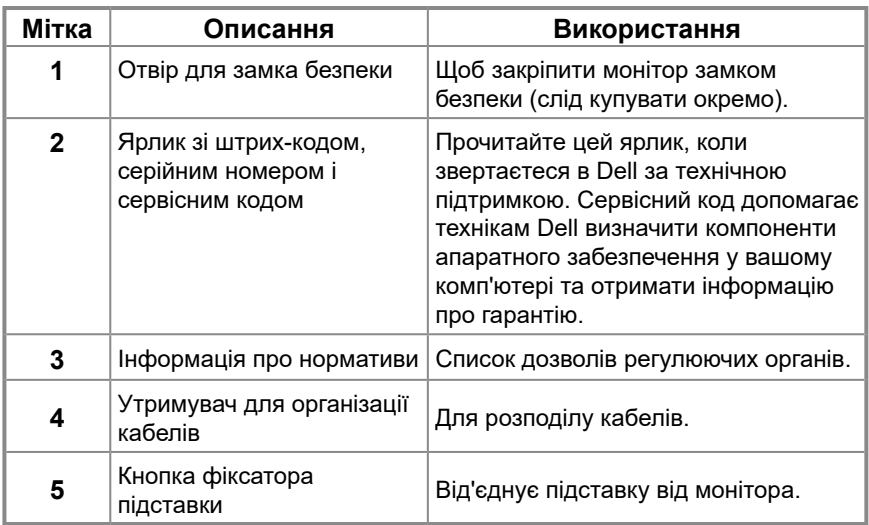

**Вид збоку**

# **Знайомство з функціями та елементами керування**

### **Вигляд спереду**

### **E2422HS**

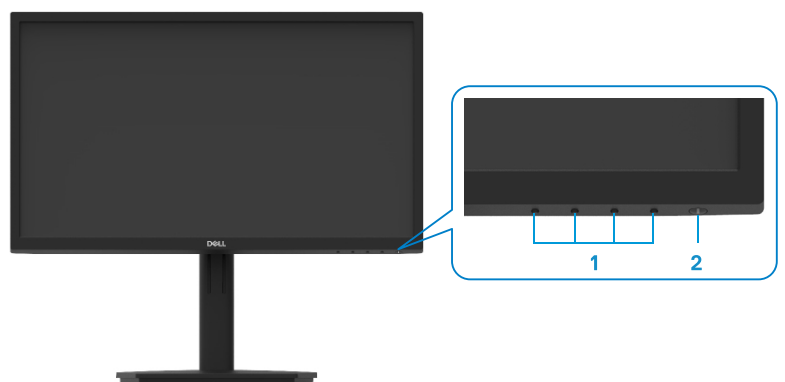

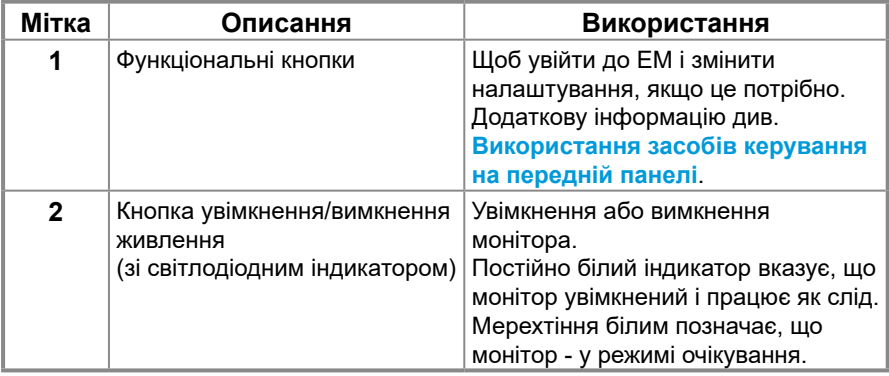

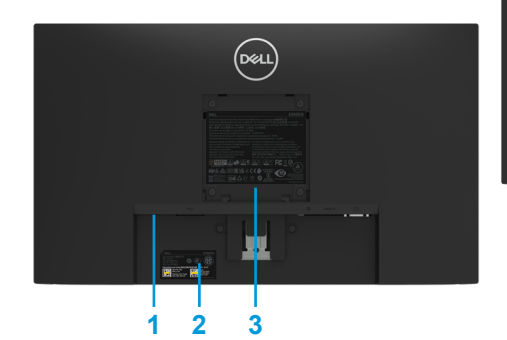

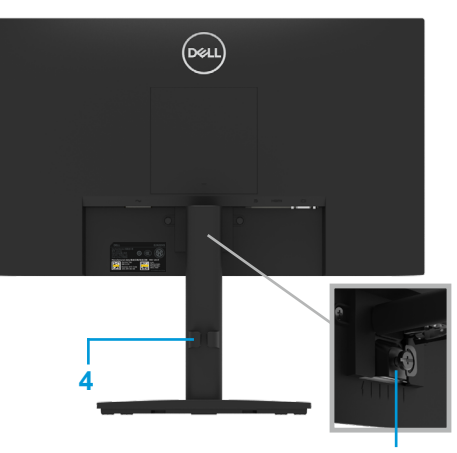

Без підставки монітора З підставкою монітора **5**

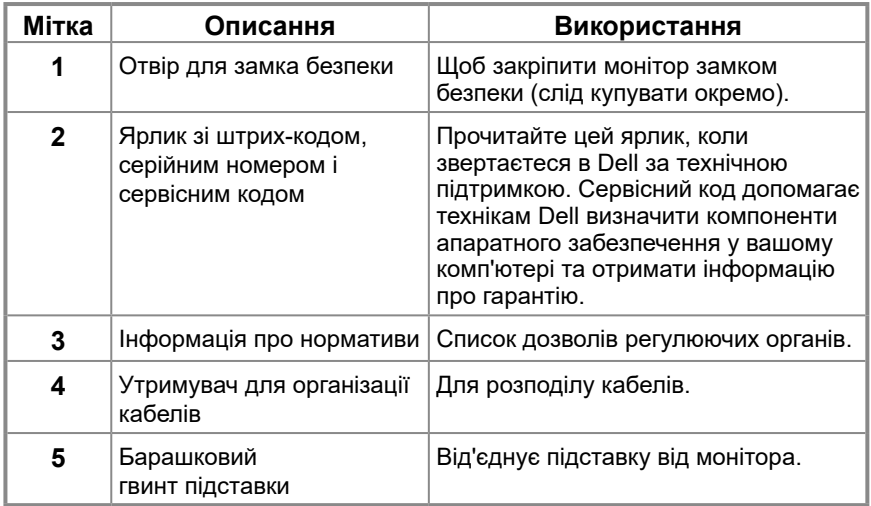

**Вид збоку**

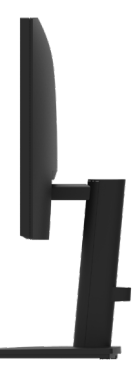

### **Вид знизу, без підставки монітора**

**E2422H**

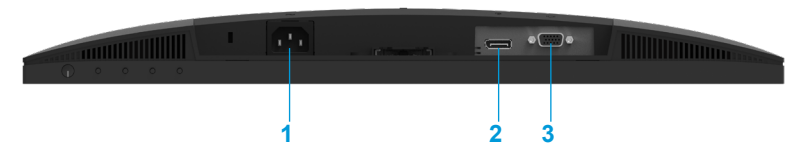

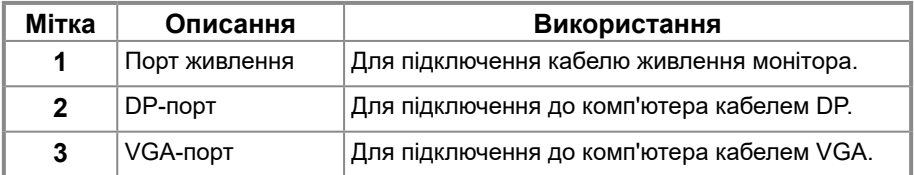

**E2422HN**

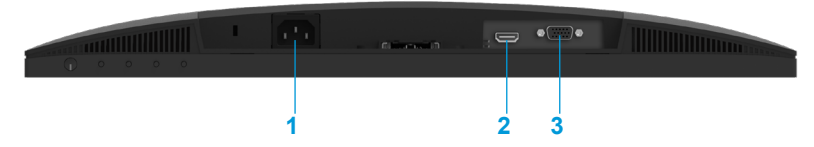

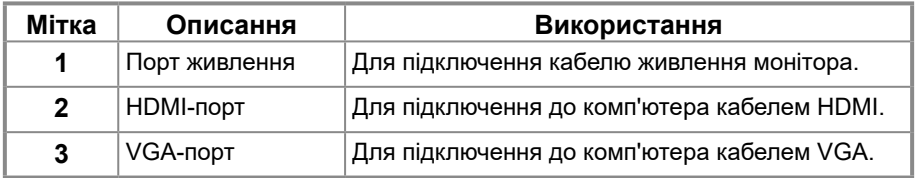

#### **E2422HS**

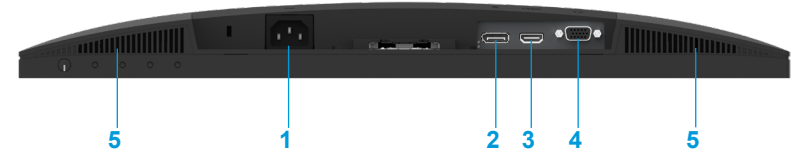

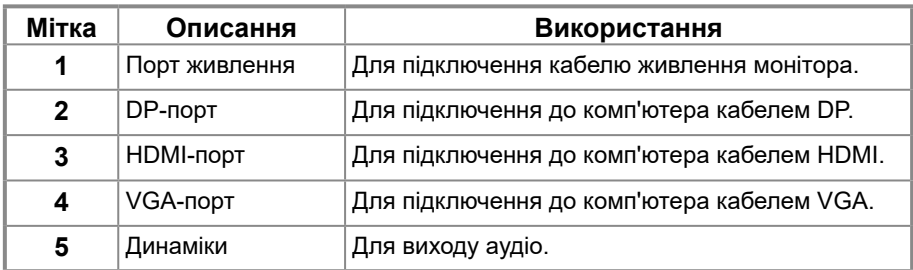

# **Технічні характеристики монітора**

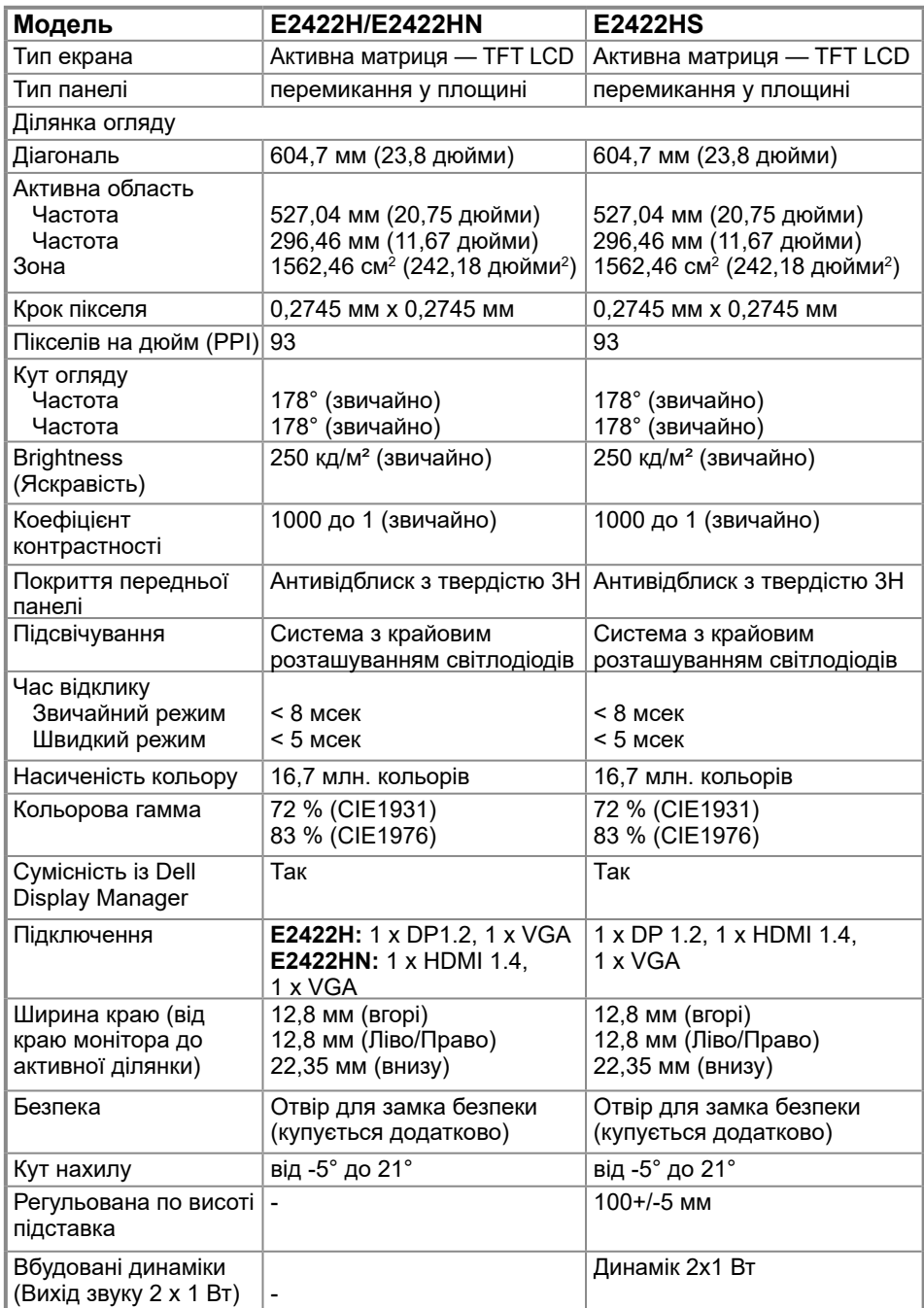

# **Технічні характеристики роздільної здатності**

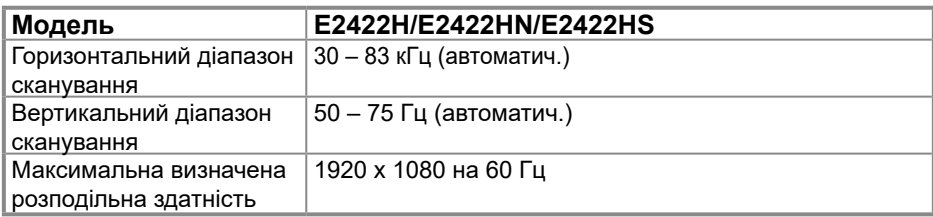

### **Попередньо встановлені режими відображення E2422H/E2422HN/E2422HS**

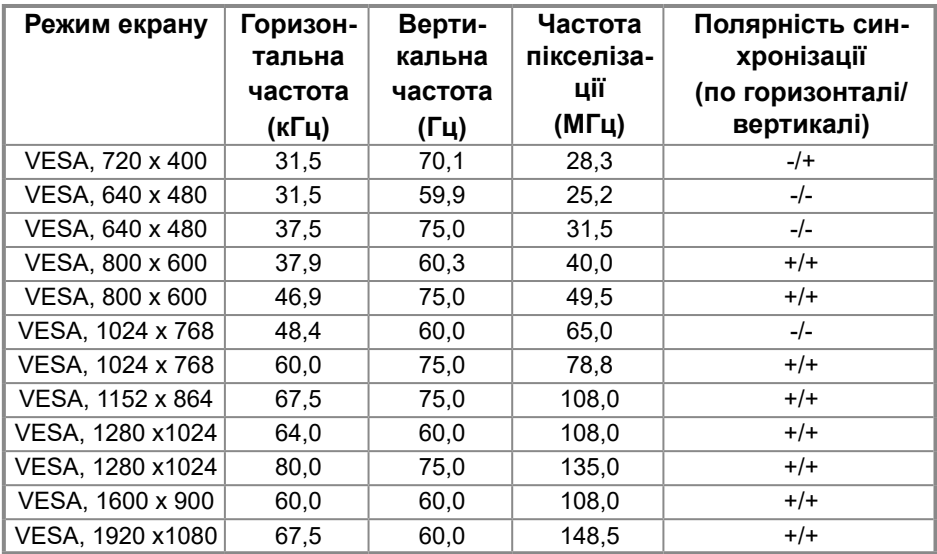

## **Електричні характеристики**

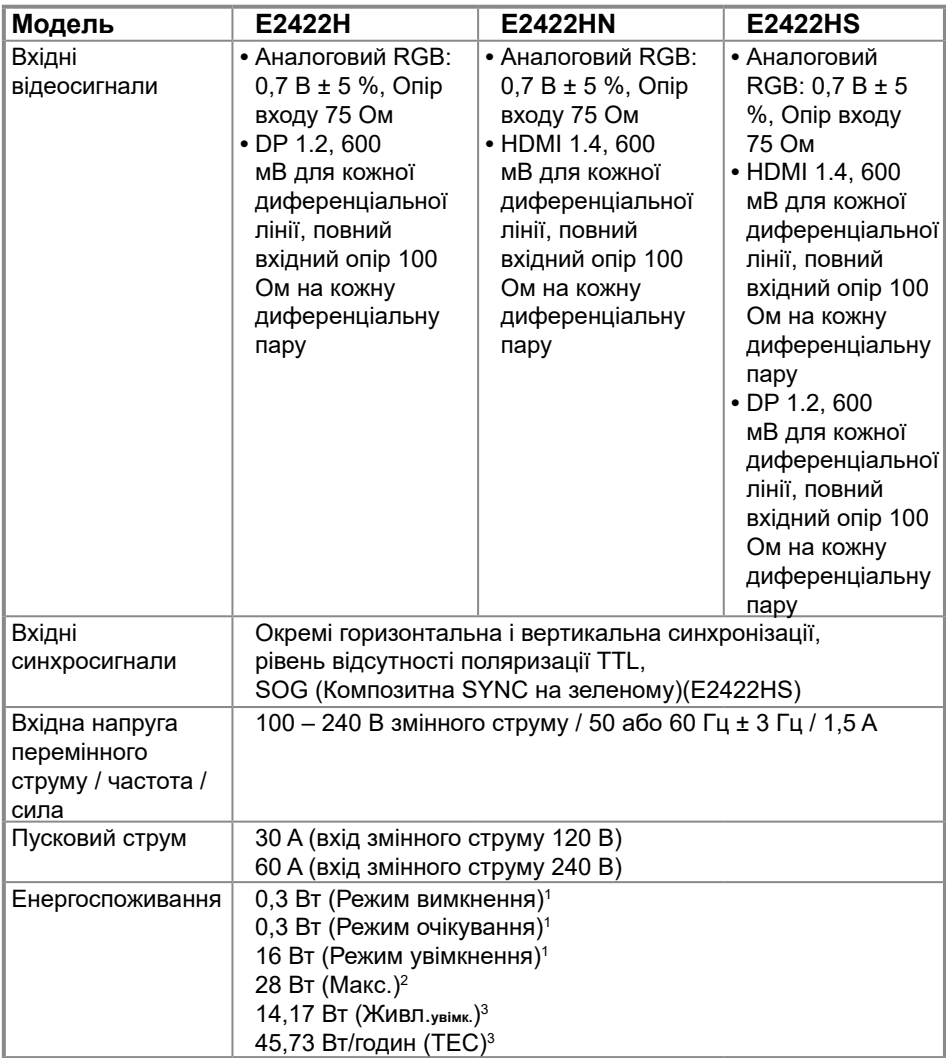

1 За визначенням EU 2019/2021 та EU 2019/2013.

2 На максимальних налаштуваннях яскравості та контрасту.

 $^3$  Живл. $_{\rm ysi}$ мк. : Енергоспоживання в режимі увімкнення за визначенням Energy Star 8.0. TEC: Загальне енергоспоживання в кВт/годин за визначенням Energy Star 8.0.

Цей документ має виключно інформаційний характер і містить результати лабораторних випробувань. Ваш виріб може мати інші показники в залежності від замовлених програмного забезпечення, комплектуючих і периферійних пристроїв. Ми не маємо ніяких зобов'язань щодо оновлення такої інформації.

Відповідно, замовник не повинен покладатися на цю інформацію при ухваленні рішень про відповідність обладнання електричним нормам чи показникам. Ми не даємо ніяких гарантій щодо точності або повноти цієї інформації.

# **ПРИМІТКА. Цей монітор сертифікований на відповідність стандарту ENERGY STAR.**

Виріб відповідає стандартам ENERGY STAR на фабричних налаштуваннях за замовчуванням, які можна відновити в ЕМ у функції Скидання до заводських налаштувань. Зміна фабричних налаштувань за замовчуванням або активація інших функцій може збільшити енергоспоживання, що може перевищити обмеження, встановлене ENERGY STAR.

### **Фізичні характеристики**

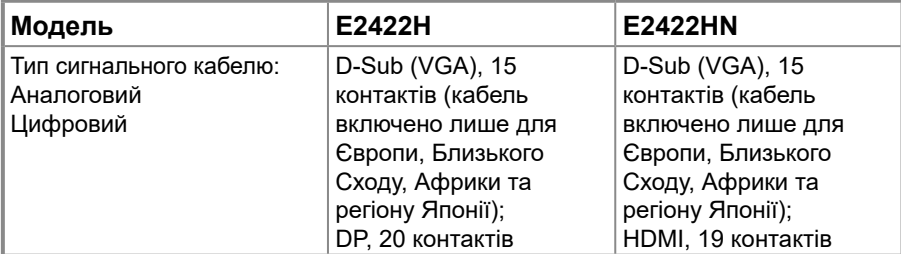

**ПРИМІТКА:** Монітори Dell створено для оптимальної роботи з кабелями відео з комплекту монітора. Dell не має можливості контролювати різних постачальників кабелів, присутніх на ринку: які матеріали, з'єднувачі та процеси виробництва ними застосовуються. Тому Dell не дає гарантії на якість відео при використанні кабелів, що не входили до комплекту монітора Dell.

### **Розміри (з підставкою):**

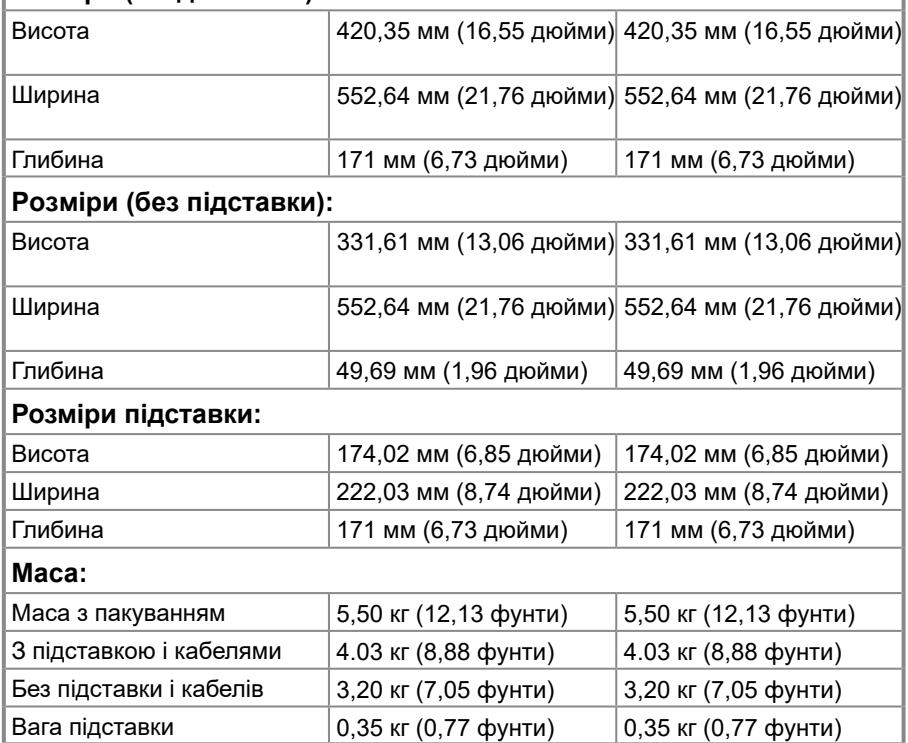

# **Фізичні характеристики**

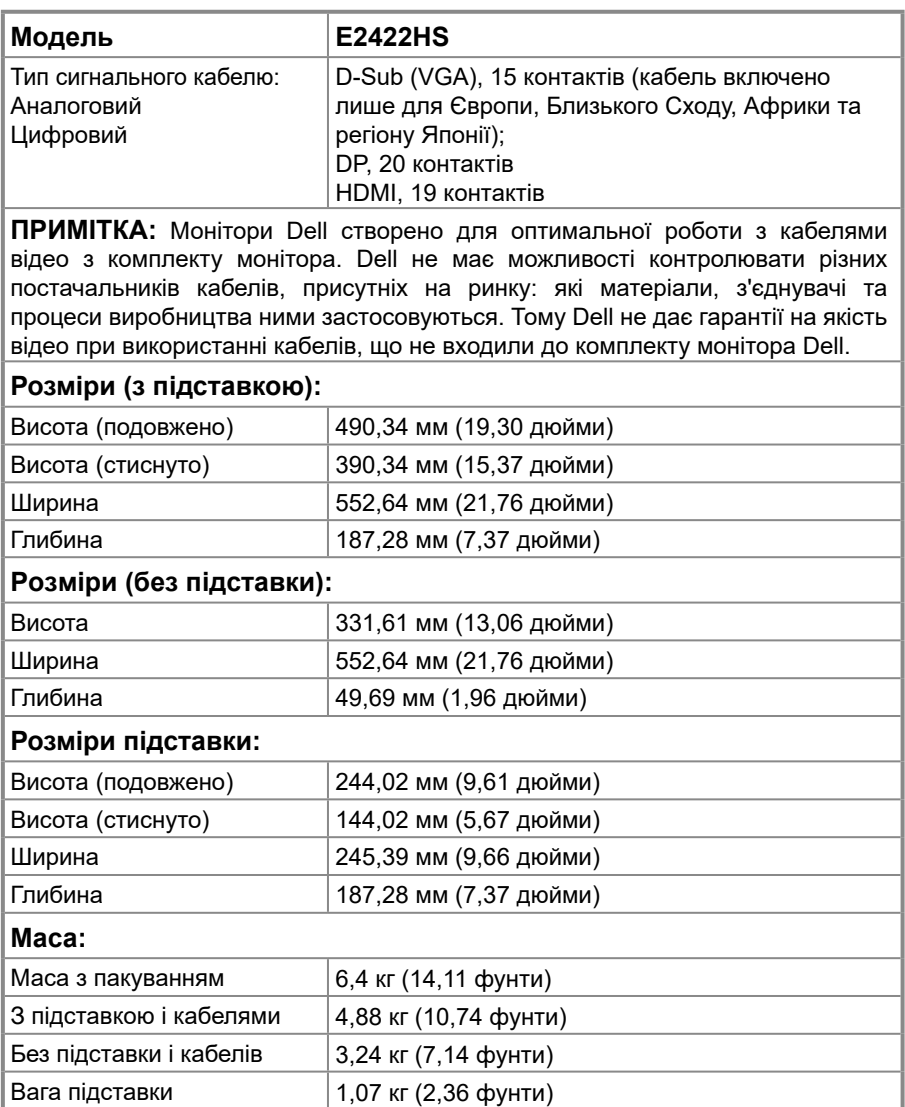

# **Характеристики навколишнього середовища**

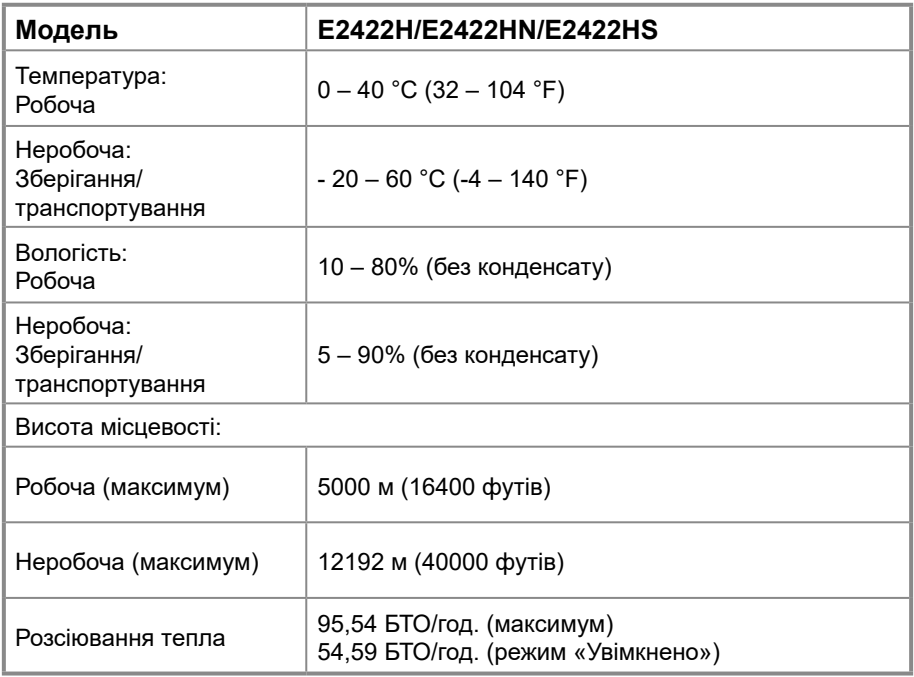

# <span id="page-18-0"></span>**Призначення контактів**

З'єднувач D-Sub 15 контактів

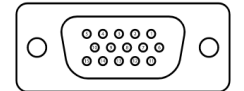

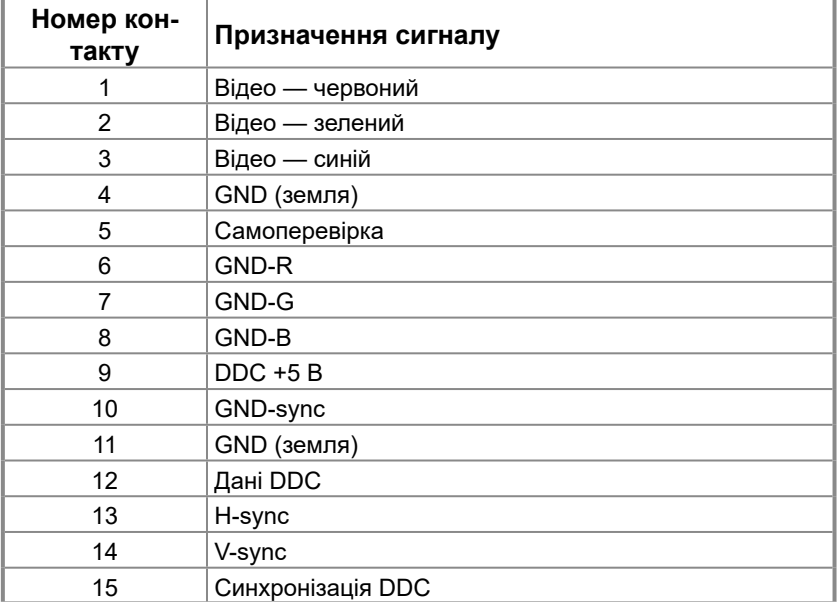

# **Призначення контактів**

З'єднувач DP 20 контактів

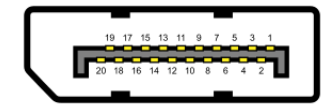

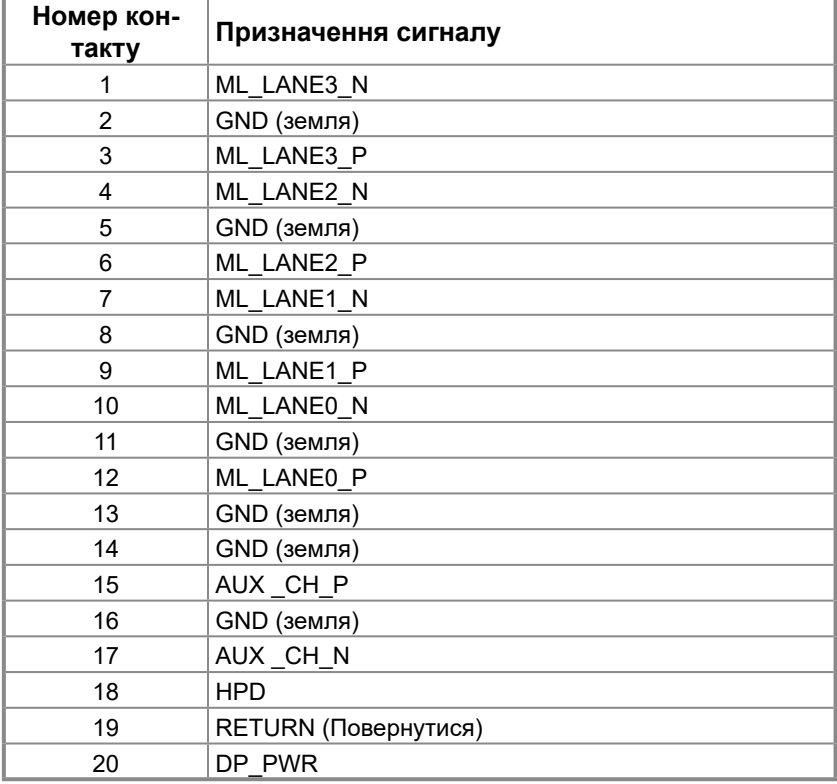

# **Призначення контактів**

З'єднувач HDMI 19 контактів

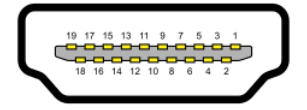

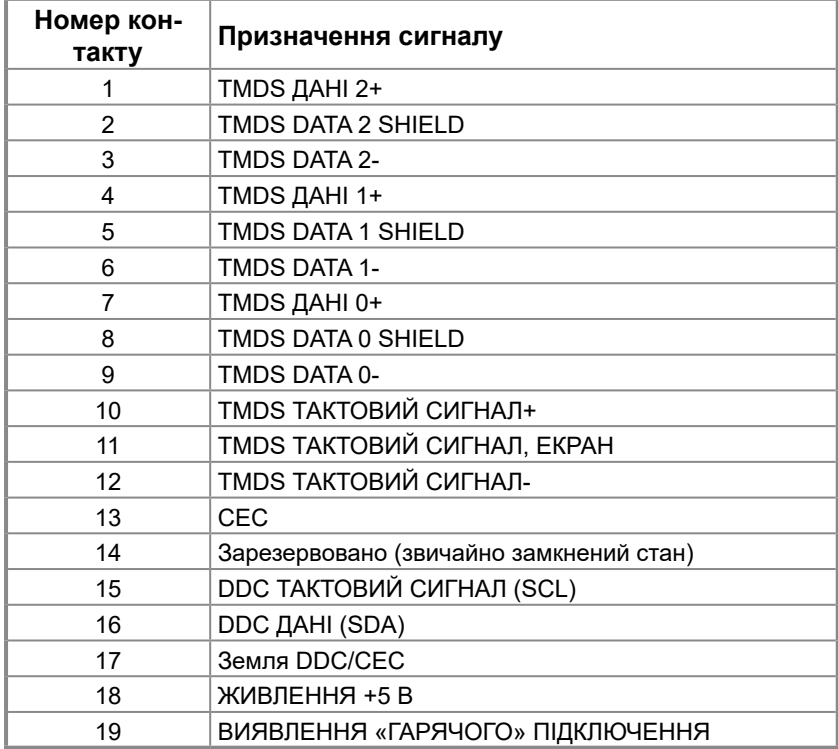

## <span id="page-21-0"></span>**Функція самонастроювання пристроїв**

Ви можете підключити монітор у будь-якій сумісній системі з функцією самонастроювання пристроїв. Монітор автоматично передає до комп'ютера дані Extended Display Identification Data (EDID) за допомогою протоколу каналу даних дисплея (DDC), щоб комп'ютер міг налаштуватися і оптимізувати параметри монітора. У більшості випадків встановлення монітора виконується автоматично. В разі необхідності можна вибрати різні параметри. Більше інформації про зміну налаштувань див. у **[Використання](#page-29-2)  [монітору](#page-29-2)**.

# **Якість РК-монітора і політика щодо дефектів пікселів**

В процесі виготовлення РК-монітора може статися, що один або декілька пікселів залишаються у незмінному стані. Такі пікселі важко побачити і вони не погіршують якість зображення або зручність використання. Для отримання додаткової інформації про якість моніторів Dell і політику щодо дефектів пікселів, відвідайте сайт служби підтримки Dell: [www.dell.com/pixelguidelines.](http://www.dell.com/pixelguidelines)

### **Керівництво з технічного обслуговування Очищення монітора**

 **ОБЕРЕЖНО! Перед очищенням витягніть штекер кабелю живлення монітора з електричної розетки.**

### **УВАГА! Перед очищенням монітора прочитайте [Інструкції з техніки](#page-64-2)  [безпеки](#page-64-2) і виконуйте їх.**

Для отримання найкращих результатів під час розпакування, чищення або експлуатації монітора дотримуйтесь наведених далі інструкцій.

- **•** Для чищення монітора злегка намочіть м'яку чисту тканину водою. Якщо можливо, користуйтеся спеціальною тканиною для очищення екрану або розчином, який підходить для екранів з антистатичним покриттям. Не використовуйте бензин, розчинник, аміак, абразивні засоби чи стиснене повітря.
- **•** Для очищення монітора використовуйте злегка змочену теплою водою тканину. Уникайте користування будь-яким миючім засобом, оскільки вони залишають на моніторі матову плівку.
- **•** Якщо під час розпакування монітора ви помітили білий порошок, протріть його тканиною.
- **•** Обережно поводьтеся з монітором: монітор легко подряпати, і подряпини будуть помітні на чорному.
- **•** Для підтримки найкращої якості зображення використовуйте динамічну заставку і вимикайте монітор, коли він не використовується.

# <span id="page-22-0"></span>**Приєднання підставки**

 **ПРИМІТКА. При постачанні з заводу підставку монітора не прикріплюють до нього.**

 **ПРИМІТКА. Наступна процедура стосується підставки з комплекту до монітора.**

### **Для встановлення підставки монітора:**

E2422H/E2422HN

- **1.** Встановіть підставку на основу.
	- a. Розмістіть основу підставки монітора на стійкій поверхні столу.
	- b. Посуньте корпус підставки у правильному напрямку вниз на основу, доки він, клацнувши, не стане на місце.

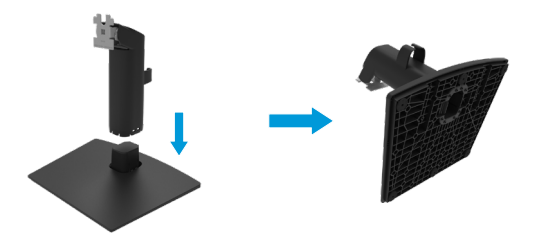

- **2.** Кріплення підставки до монітора:
	- a. Покладіть монітор на м'яку тканину або подушку поруч з краєм столу.
	- b. Зіставте кронштейн підставки у зборі і паз монітора.
	- c. Вставте кронштейн у монітор, доки він не зафіксується на місці.
	- d. Прикріпіть кришку VESA.

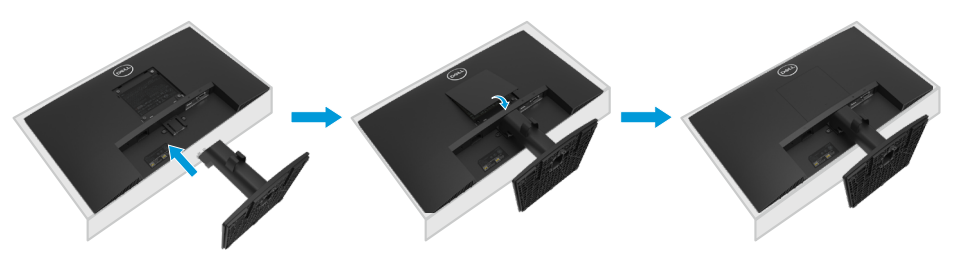

#### E2422HS

- **1.** Встановіть підставку на основу.
	- a. Розмістіть основу підставки монітора на стійкій поверхні столу.
	- b. Посуньте корпус підставки у правильному напрямку вниз на основу, доки він, клацнувши, не стане на місце.

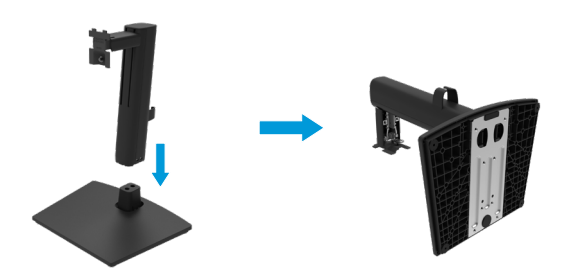

**2.** Зніміть кришку VESA.

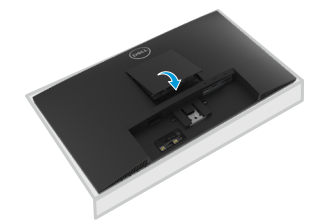

- **3.** Кріплення підставки до монітора:
	- a. Покладіть монітор на м'яку тканину або подушку поруч з краєм столу.
	- b. Зіставте кронштейн підставки у зборі і паз монітора.
	- c. Повністю вставте кронштейн у монітор.
	- d. Затягніть гвинт за годинниковою стрілкою, доки його не буде надійно закріплено.

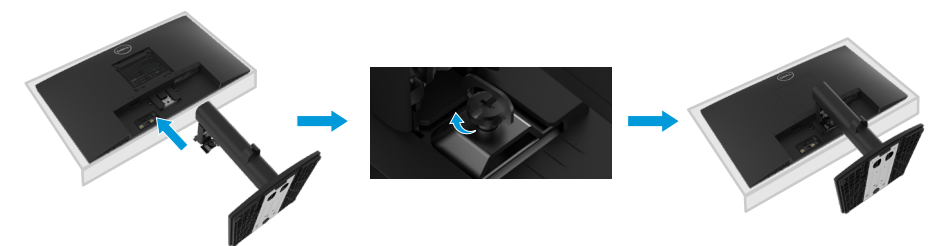

# <span id="page-24-0"></span>**Підключення монітора**

- **ОБЕРЕЖНО! Перед виконанням будь-яких дій, описаних у цьому розділі, виконайте [Інструкції з техніки безпеки.](#page-64-2)**
- **ОБЕРЕЖНО! Заради власної безпеки переконайтеся, що заземлену розетку електромережі розташовано якомога ближче до обладнання, і вона легко доступна.**

**Щоб відключити живлення обладнання, вийміть шнур живлення з розетки електромережі, міцно взявшись за штепсельну виделку. Ніколи не тягніть за шнур.**

- **ОБЕРЕЖНО! З цим обладнанням слід застосовувати сертифікований шнур живлення. Слід взяти до уваги відповідні національні правила щодо інсталяції та обладнання. Слід застосовувати сертифікований шнур живлення, не легший за звичайний гнучкий полівінілхлоридний шнур, що відповідає EC 60227 (призначення H05VV-F 3G 0,75 мм² або H05VVH2-F2 3G 0,75 мм²). Також можна застосувати гнучкий шнур у синтетичній гумі.**
- **ПРИМІТКА: Не підключайте всі кабелі до комп'ютеру одночасно. Рекомендовано провести кабелі через паз для кабелів, перш ніж підключати їх до монітора.**
- **ПРИМІТКА. Монітори Dell створено для оптимальної роботи з кабелями з комплекту Dell. Dell не можу гарантувати якість відео та робочі характеристики при користуванні кабелями інших виробників, окрім Dell.**

### **Для того, щоб підключити монітор до комп'ютера, потрібно:**

- **1.** Вимкніть комп'ютер і від'єднайте кабель живлення.
- **2.** Підключіть кабель VGA, DP або HDMI від монітора до комп'ютера.

# **Підключення кабелю VGA**

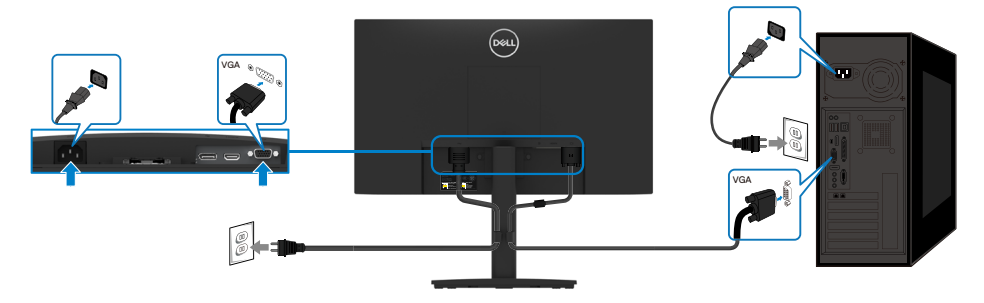

# <span id="page-25-0"></span>**Підключення кабелю DP**

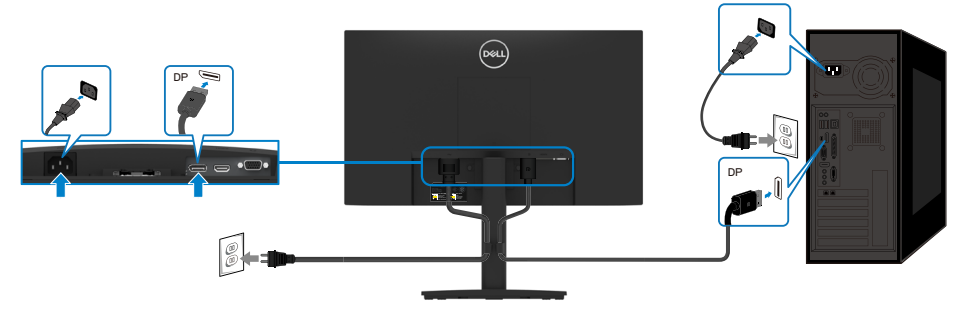

# **Підключення кабелю HDMI**

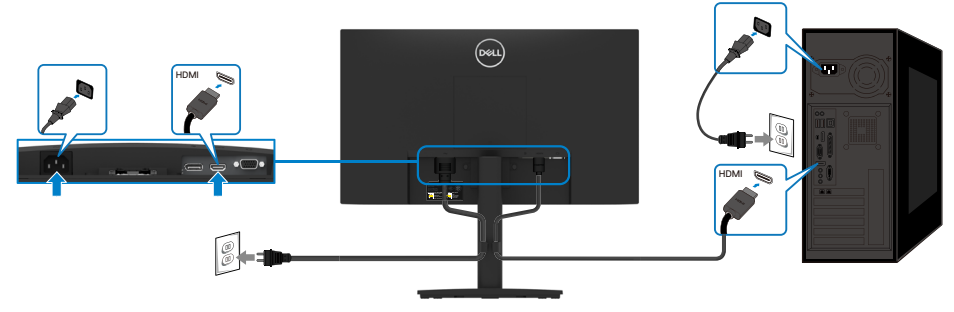

# **Організація кабелів**

Проведіть кабелі, підкючені до монітора, через утримувач для розподілу кабелів.

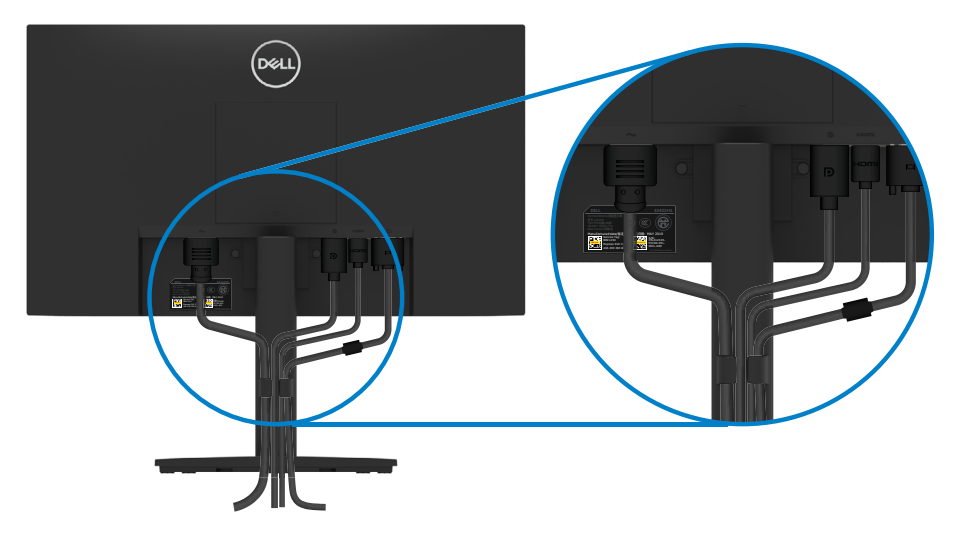

# <span id="page-26-0"></span>**Як зняти підставку**

- **ПРИМІТКА. Щоб уникнути подряпин на екрані в процесі зняття підставки, переконайтеся, що монітор розміщено на м'якій і чистій поверхні.**
- **ПРИМІТКА. Наступна процедура стосується підставки з комплекту до монітора.**

### **Зніміть підставку:**

#### E2422H/E2422HN

- **1.** a. Розташуйте монітор вздовж столу на м'якій тканині.
	- b. Зніміть кришку VESA, щоб дістатися кнопки вивільнення.

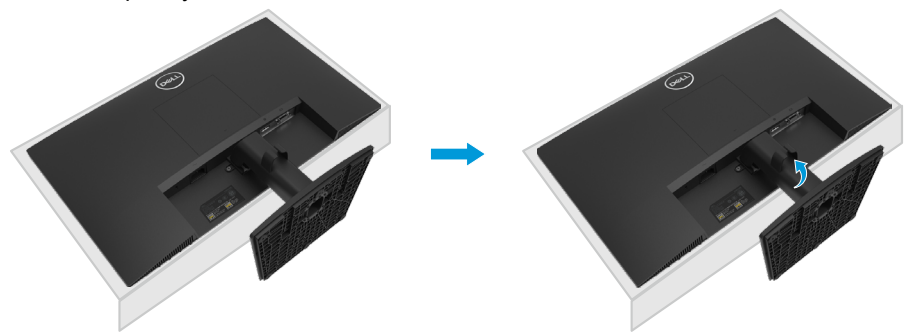

- **2.** а. За допомогою довгої тонкої викрутки натисніть на засувку, яка розташована в отворі безпосередньо над підставкою.
	- b. Коли засувка розблокована, від'єднайте підставку від монітора.
	- с. Натисніть вниз на панель швидкого вивільнення внизу на основі, щоб відділити основу від підйому підставки.

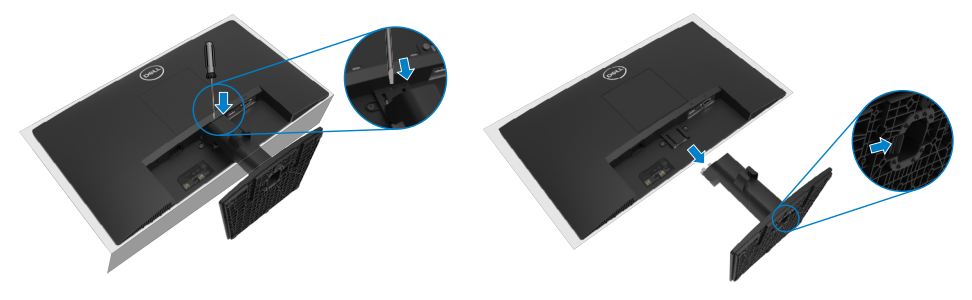

- **1.** a. Розташуйте монітор вздовж столу на м'якій тканині.
	- b. Повністю розкрутіть гвинт на кронштейні для нахилу.

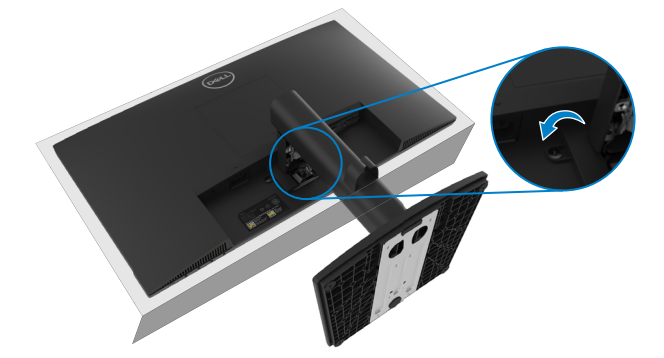

**2.** Повністю висуньте підставку з монітора.

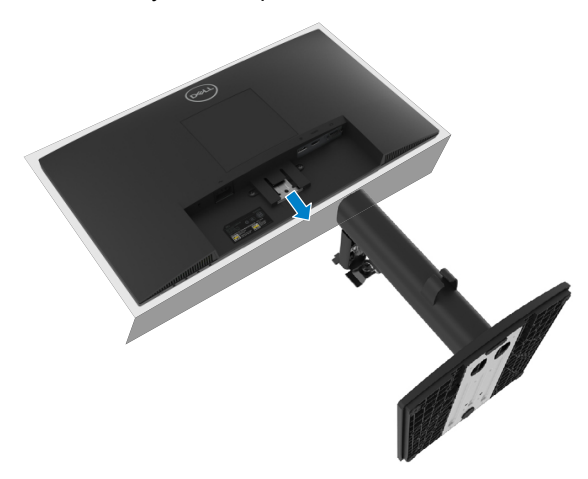

**3.** Натисніть вниз на панель швидкого вивільнення внизу на основі, щоб відділити основу від підйому підставки.

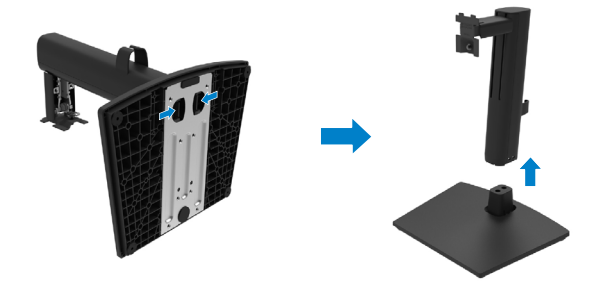

### **Щоб зняти кришку кріплення VESA:**

Натисніть у заглиблення на кришці VESA, щоб відділити її від задньої частини дисплею.

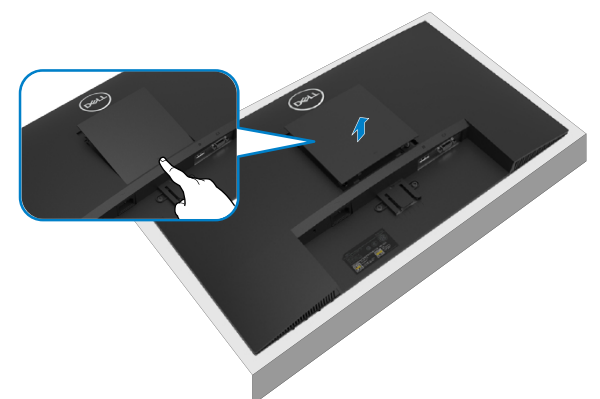

# **Кріплення на стіну (додатково)**

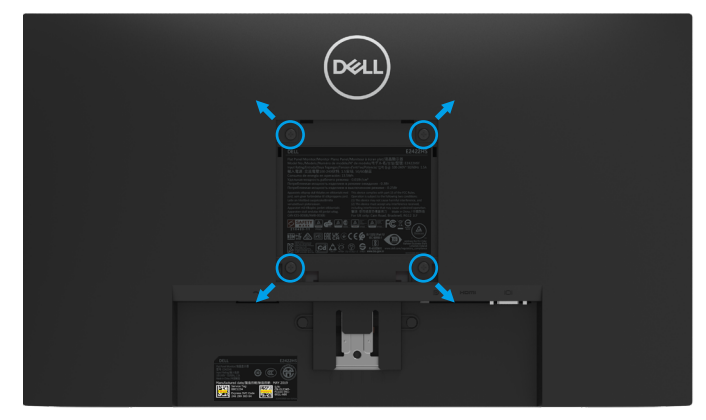

(розмір гвинта: M4 x 10 мм).

Зверніться до інструкції, яка входить в базовий комплект для монтажу кріплення VESA.

- **1.** Покладіть монітор екраном вниз на м'яку тканину або подушку на стійкій пласкій поверхні.
- **2.** Зніміть підставку.
- **3.** За допомогою викрутки викрутить чотири гвинти, що тримають пластикову кришку.
- **4.** Прикріпіть кронштейн з комплекту настінного кріплення до РК-монітору.
- **5.** Встановіть РК-монітор на стіну, виконуючи інструкції, що входять до монтажного комплекту.

**ПРИМІТКА. Для використання тільки з монтажними кронштейнами настінного кріплення, внесеними до списків UL CSA або GS, з мінімальною масою/навантаженням 12,80 кг (28,22 фунти) для E2422H і E2422HN, 12,96 кг (28,57 фунта) для E2422HS.**

# <span id="page-29-2"></span><span id="page-29-0"></span>**Використання монітору**

# **Увімкнення монітору**

Для увімкнення монітору натисніть кнопку  $\blacklozenge$ .

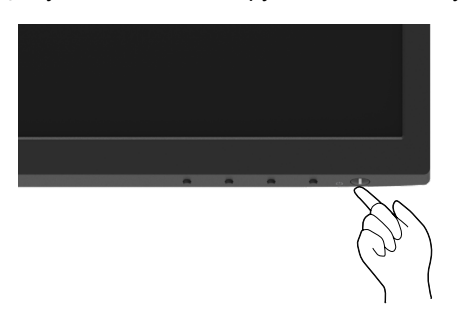

# <span id="page-29-1"></span>**Використання засобів керування на передній панелі**

Налаштування зображення регулюйте кнопками контролю на нижній панелі монітору. **E2422H/E2422HN**

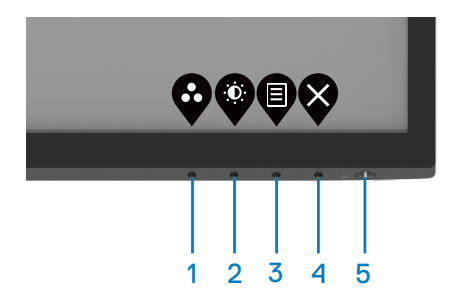

У наступній таблиці описано контрольні кнопки:

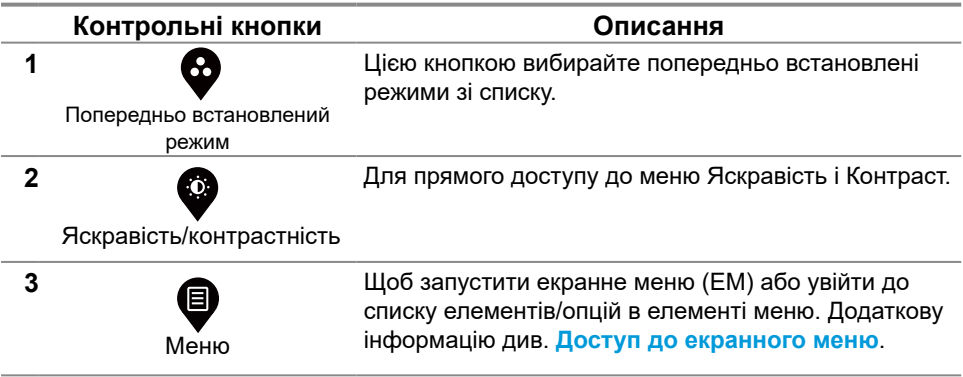

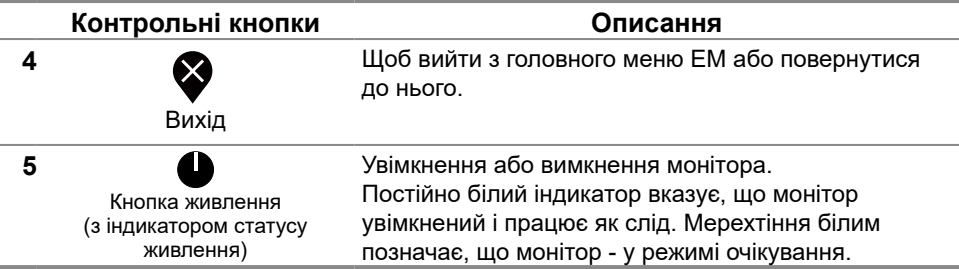

### **E2422HS**

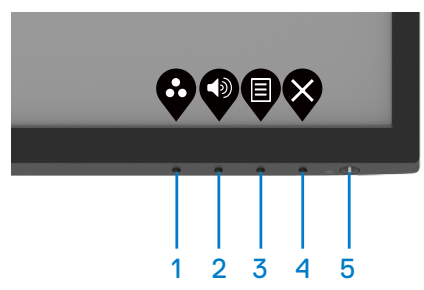

У наступній таблиці описано контрольні кнопки:

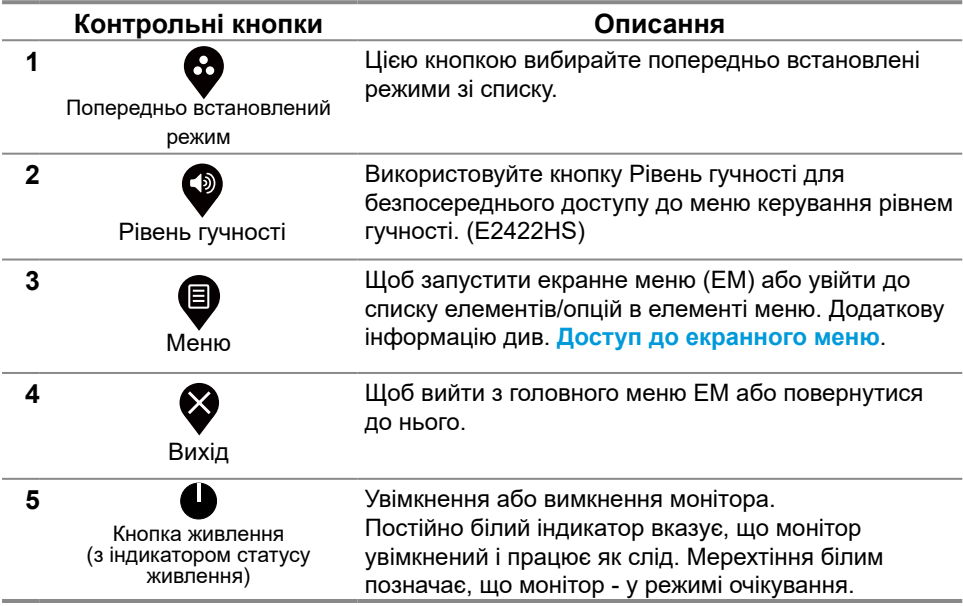

# <span id="page-31-0"></span>**Застосування функції блокування ЕМ**

Можна заблокувати кнопки передньої панелі, щоб запобігти доступу до ЕМ і/або кнопки живлення.

### **З меню Блокування блокуйте кнопку(и).**

**1.** Виберіть одну з наступних опцій.

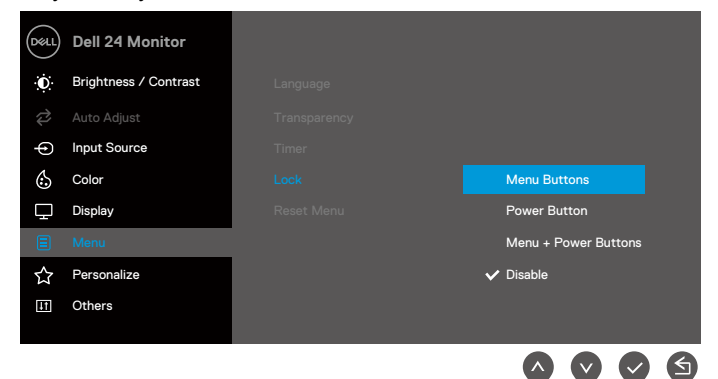

**2.** З'являється наступне повідомлення.

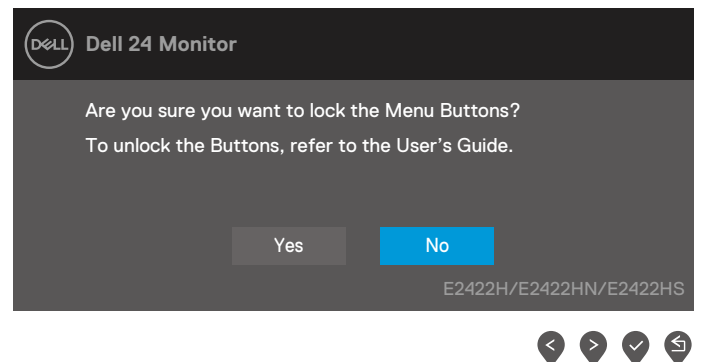

**3.** Виберіть Так, щоб блокувати кнопки. Після блокування буде показано $\mathbf{Q}$  в

результаті натискання будь-якої контрольної кнопки.

**Контрольною кнопкою передньої панелі блокуйте кнопку(и).**

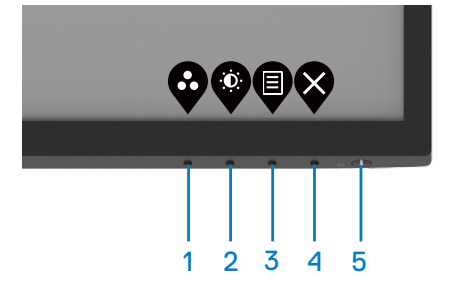

**1.** Натисніть і чотири секунди утримуйте Кнопку 4 - і на екрані з'явиться меню.

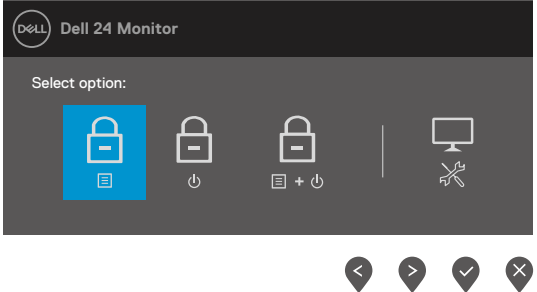

**2.** Виберіть одну з наступних опцій:

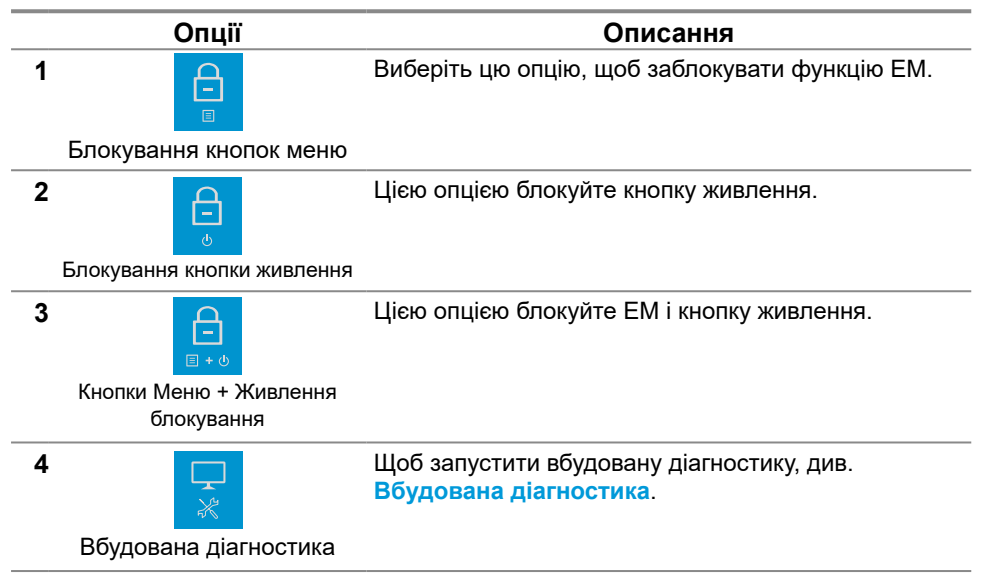

### **Щоб розблокувати кнопку(и).**

Натисніть і чотири секунди утримуйте **Кнопку 4** , доки на екрані з'явиться меню. У наступній таблиці описано опції розблокування контрольних кнопок передньої панелі.

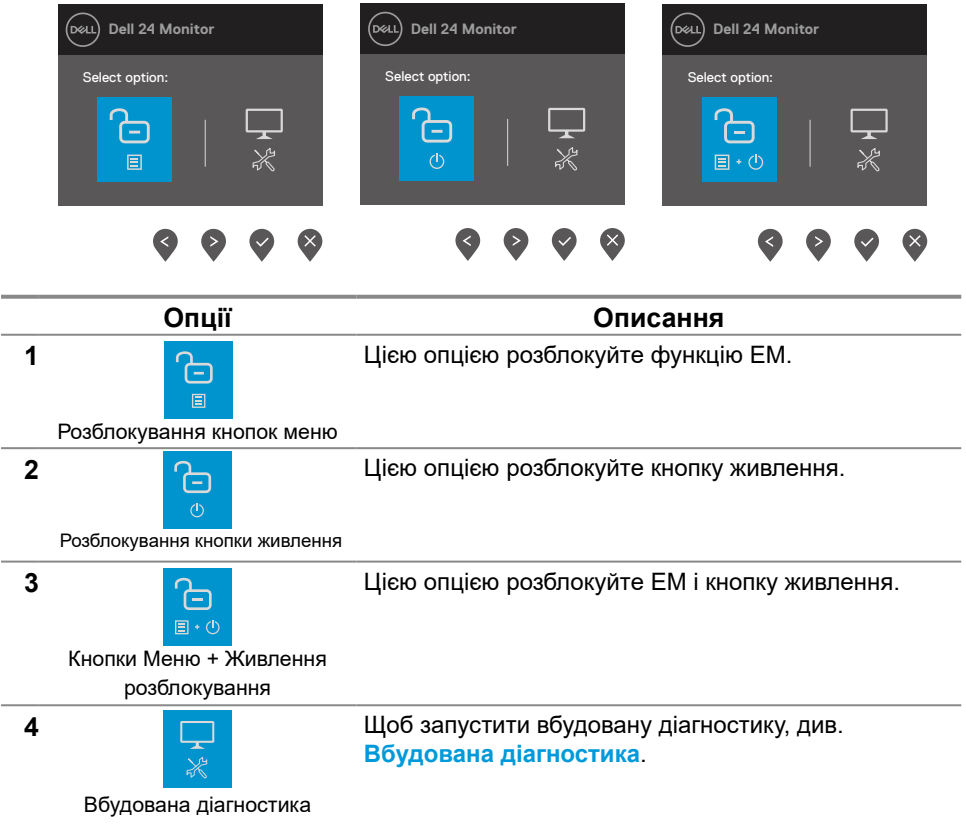

# **Засоби контролю ЕМ**

Для налаштування параметрів зображення користуйтеся кнопками внизу на панелі монітора.

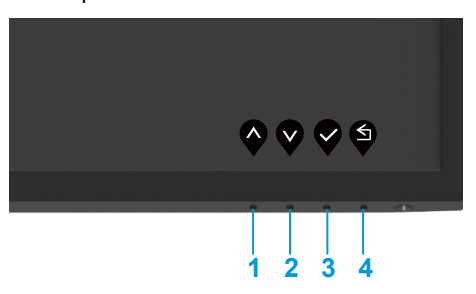

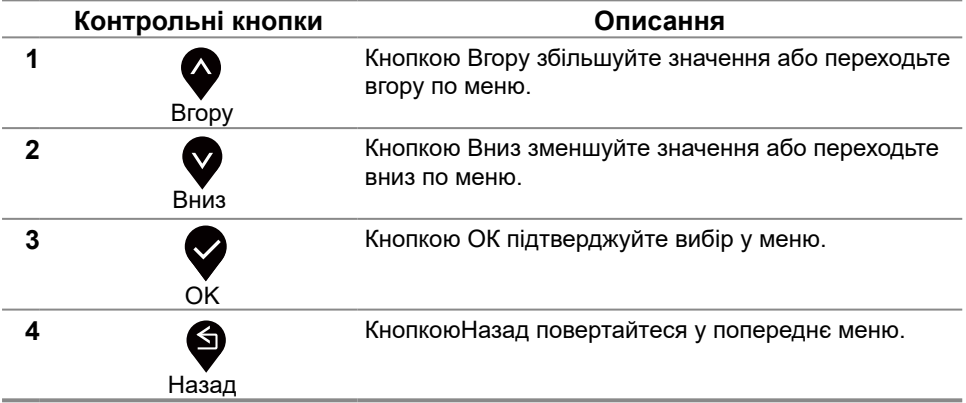

### <span id="page-35-0"></span>**Використання екранного меню**

### <span id="page-35-1"></span>**Доступ до екранного меню**

 **ПРИМІТКА. Будь-які внесені вами зміни будуть автоматично збережені при переході до іншого меню, виході з ЕМ або під час очікування, поки ЕМ автоматично закриється.**

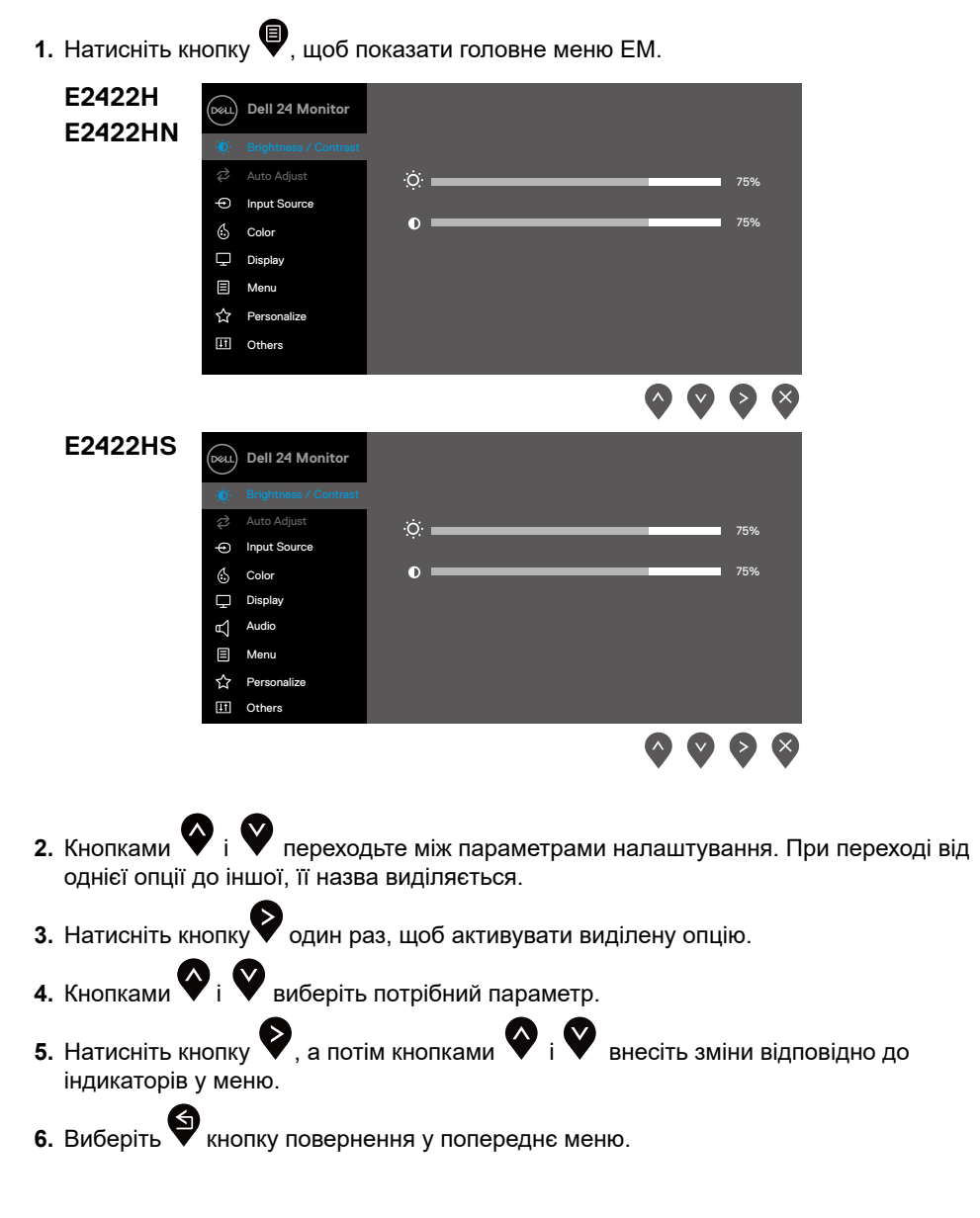

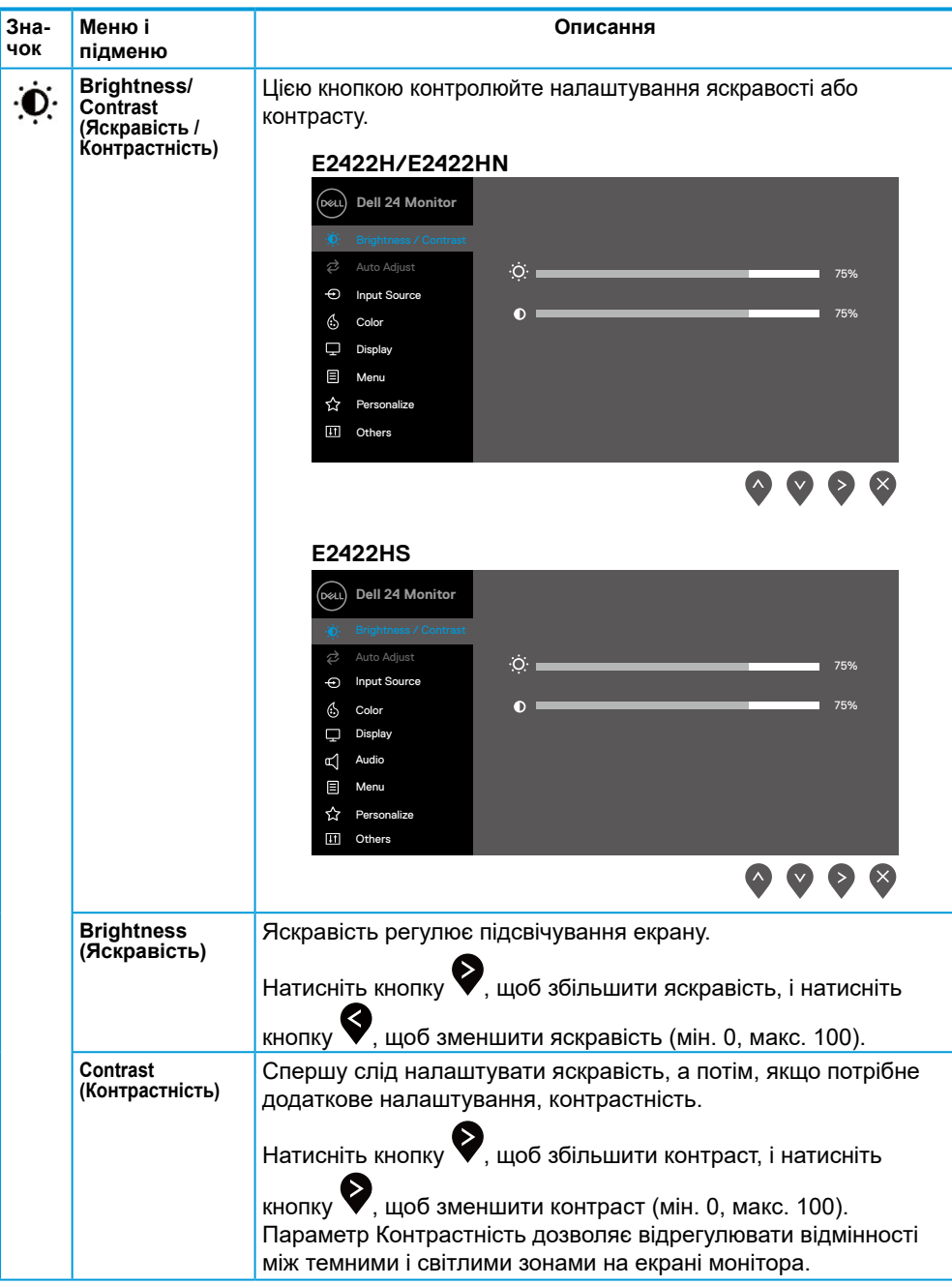

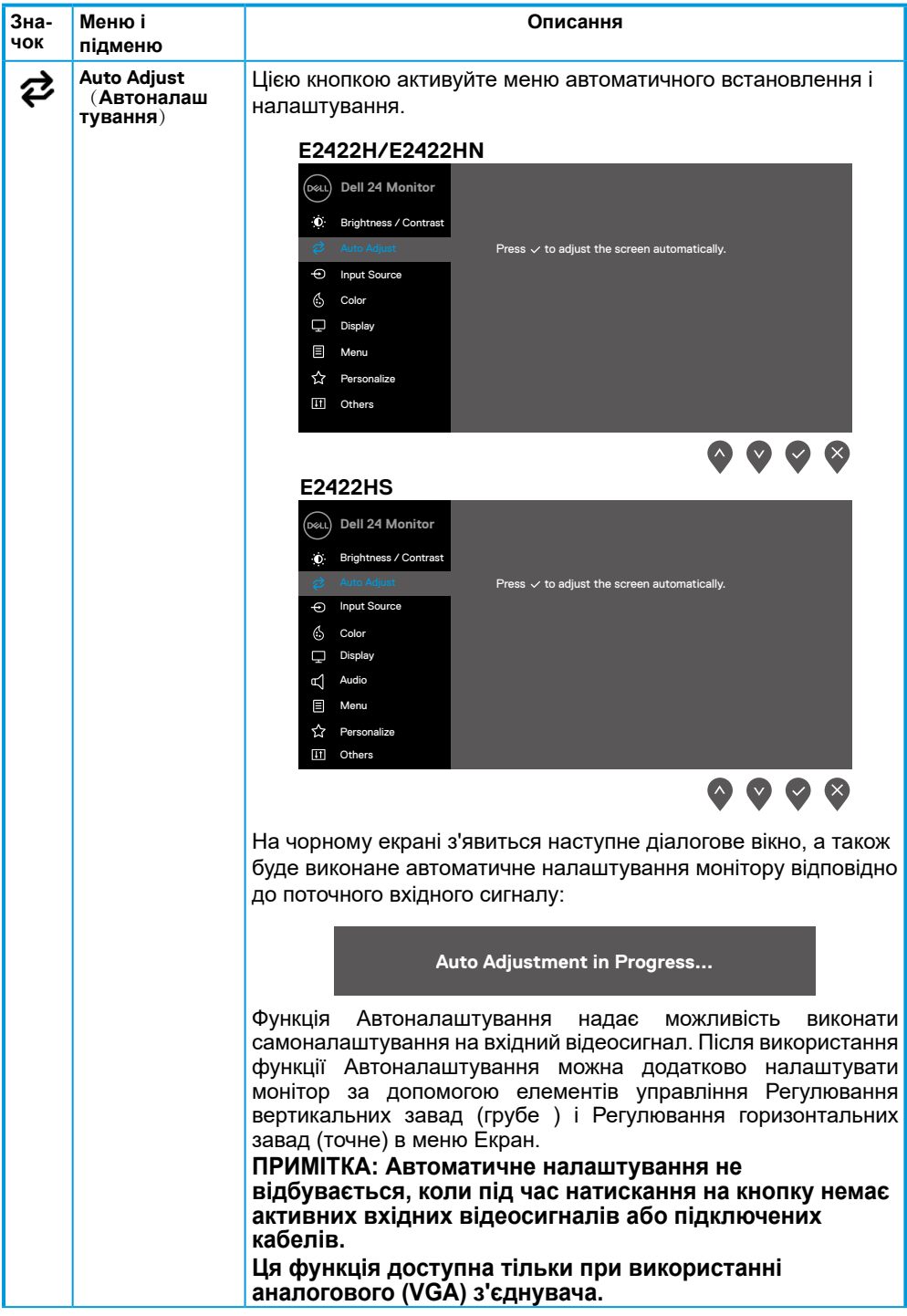

<span id="page-38-0"></span>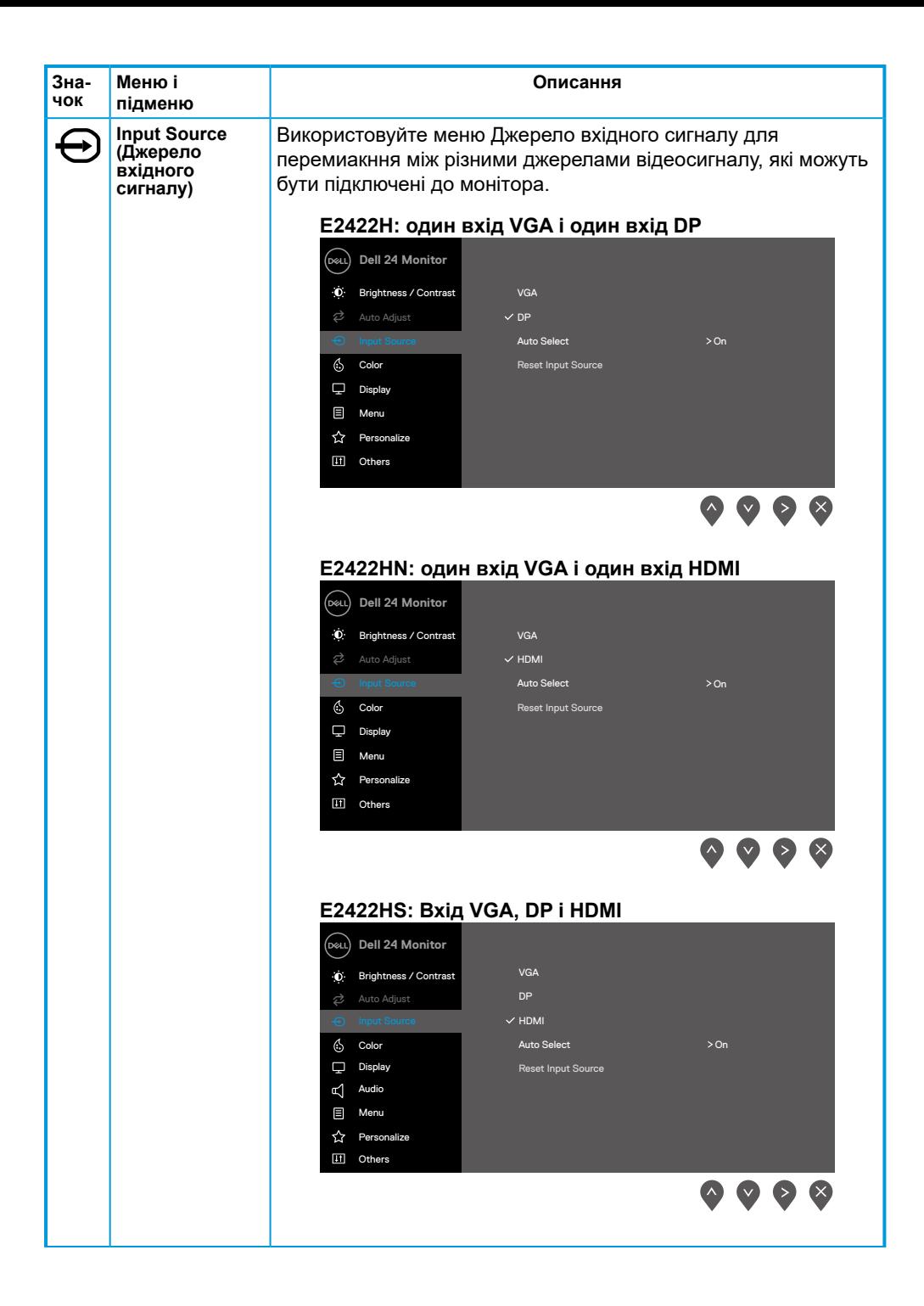

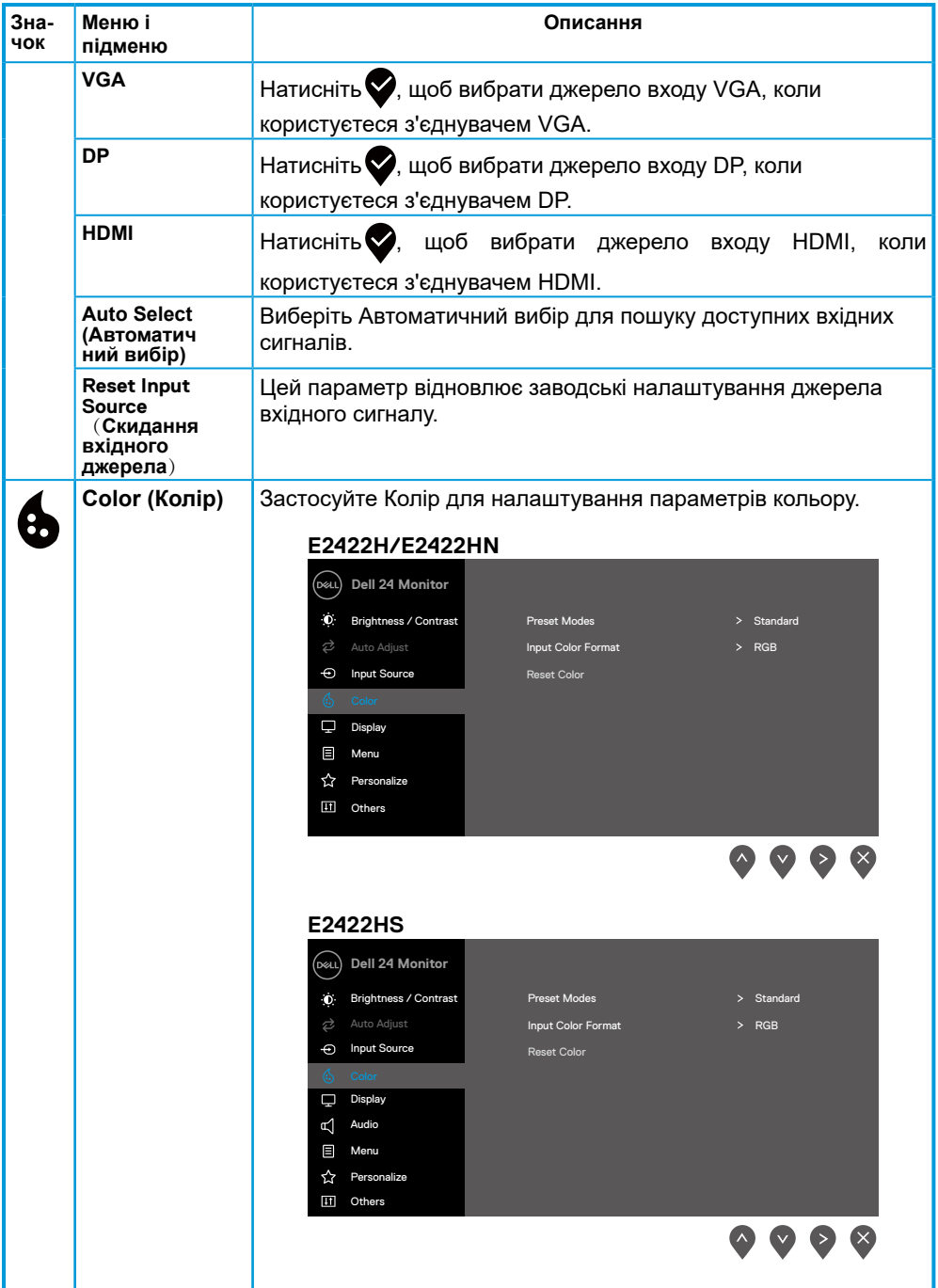

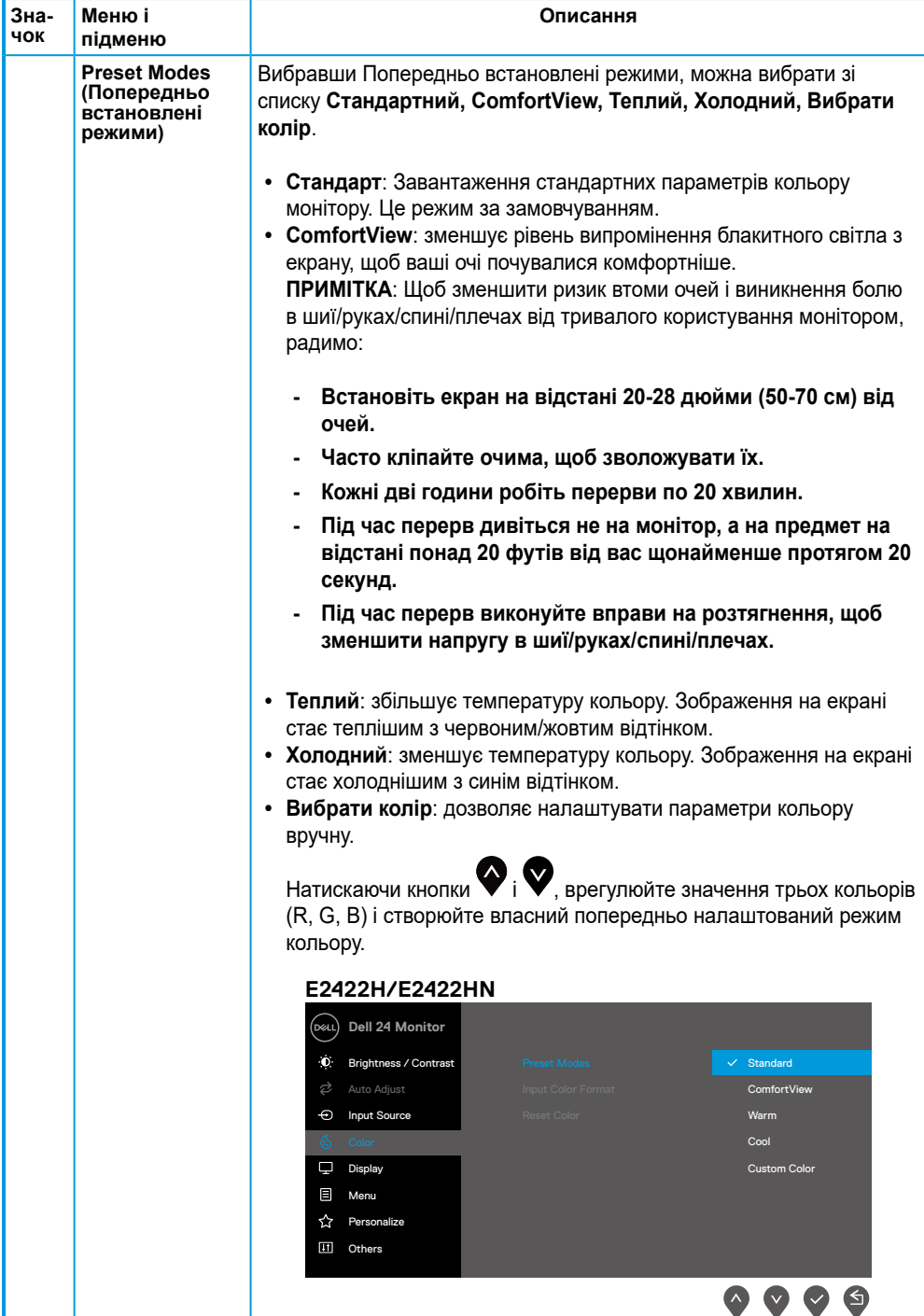

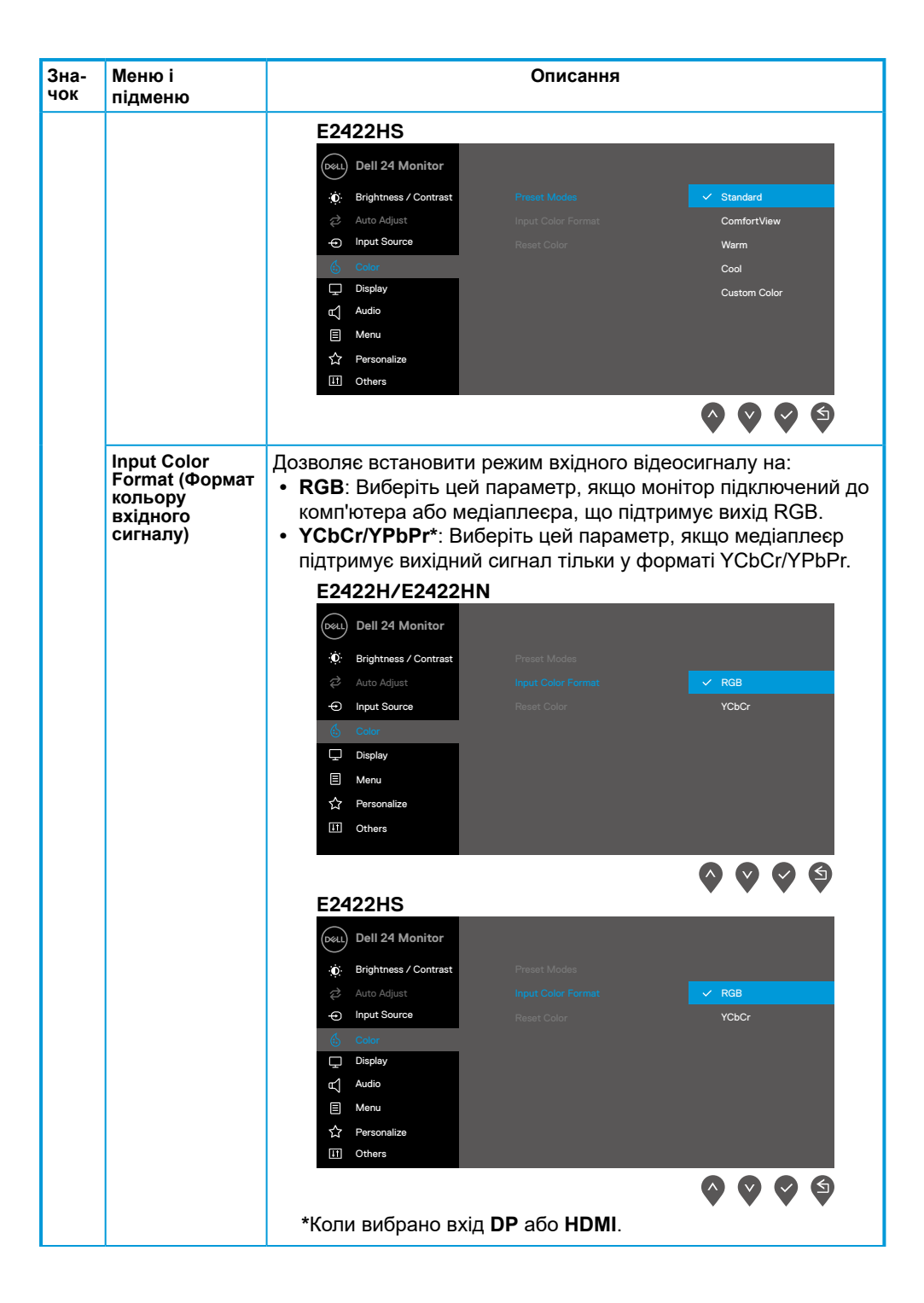

### **[42](#page-2-0)** │ **[Використання монітору](#page-2-0)**

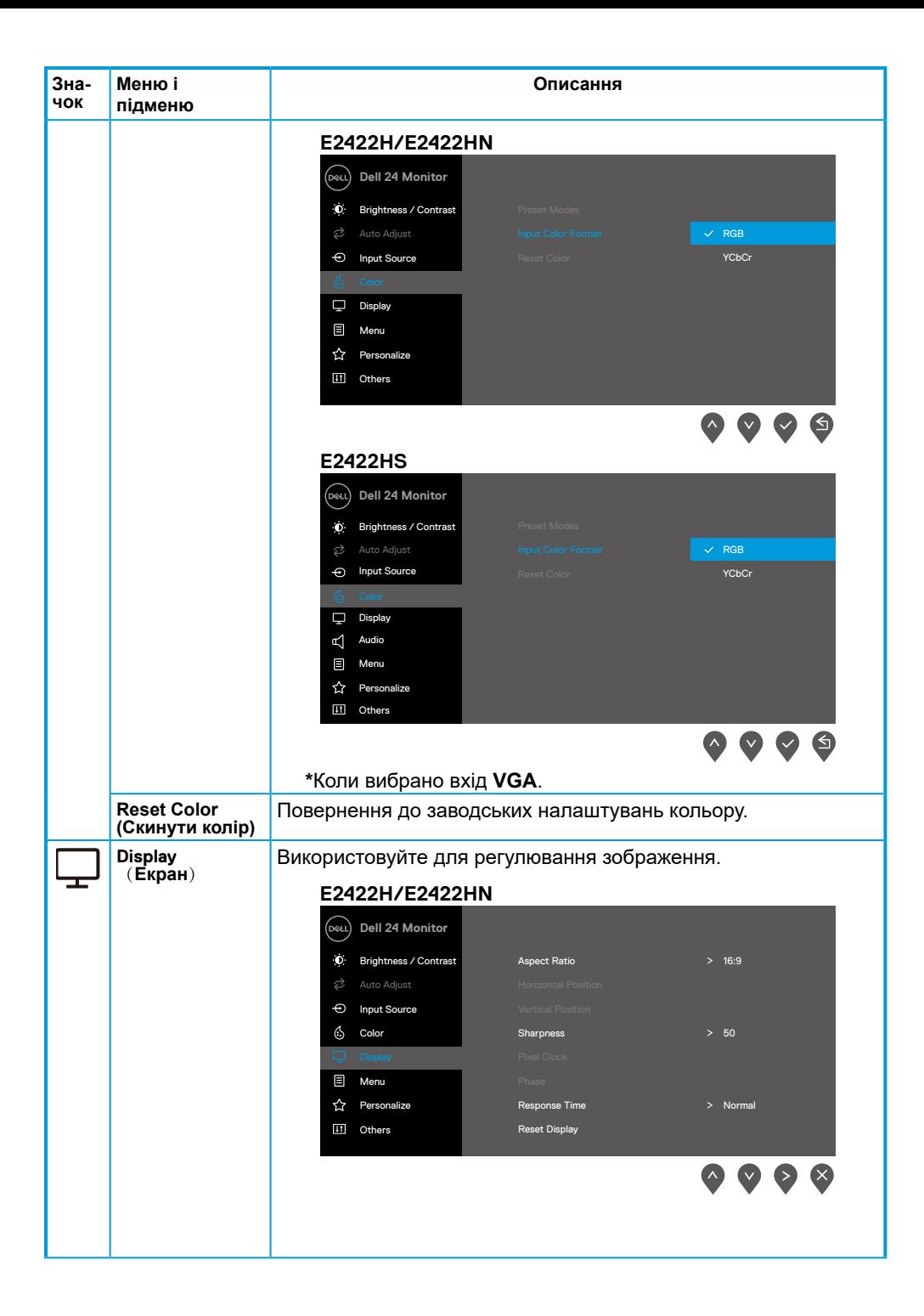

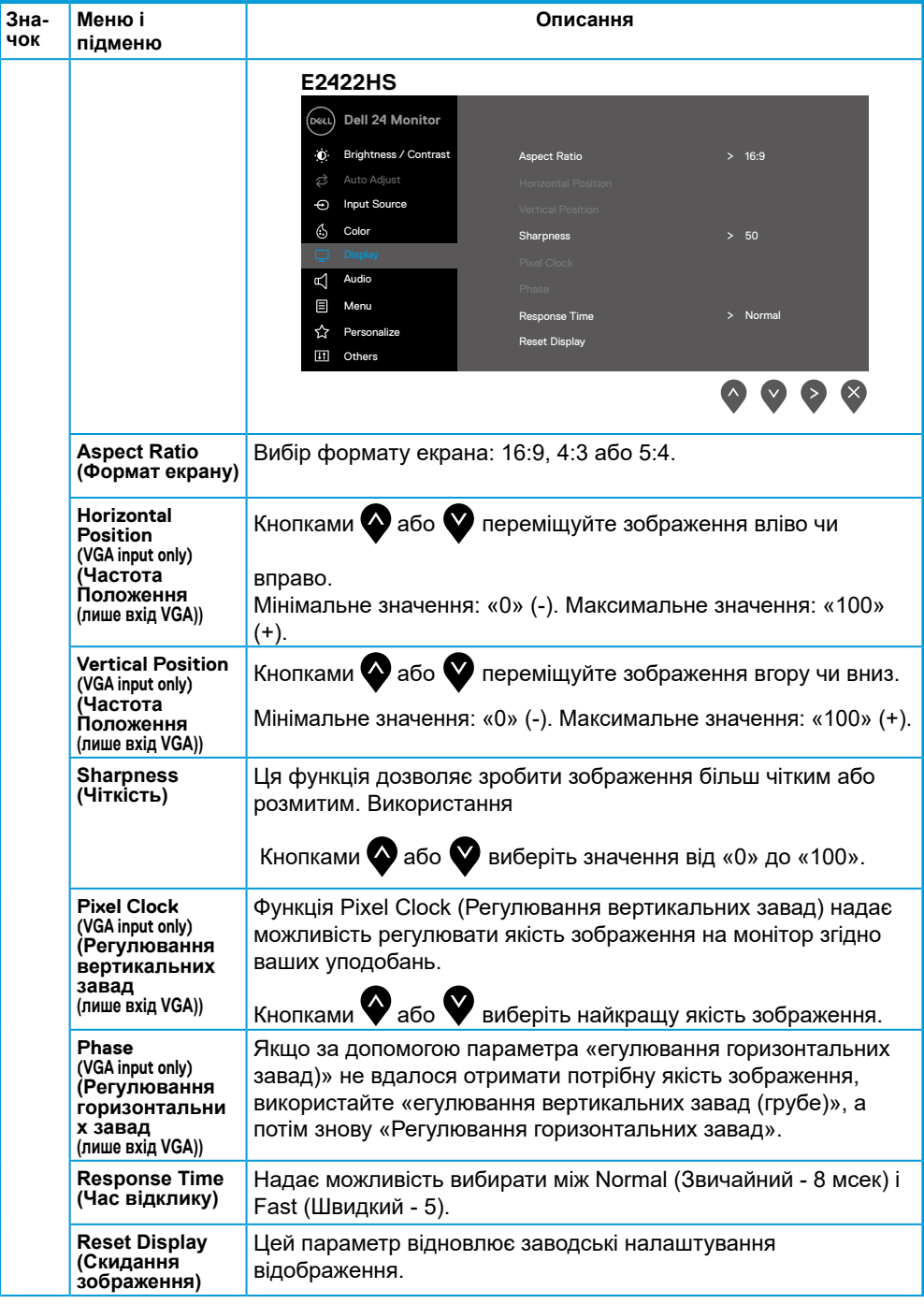

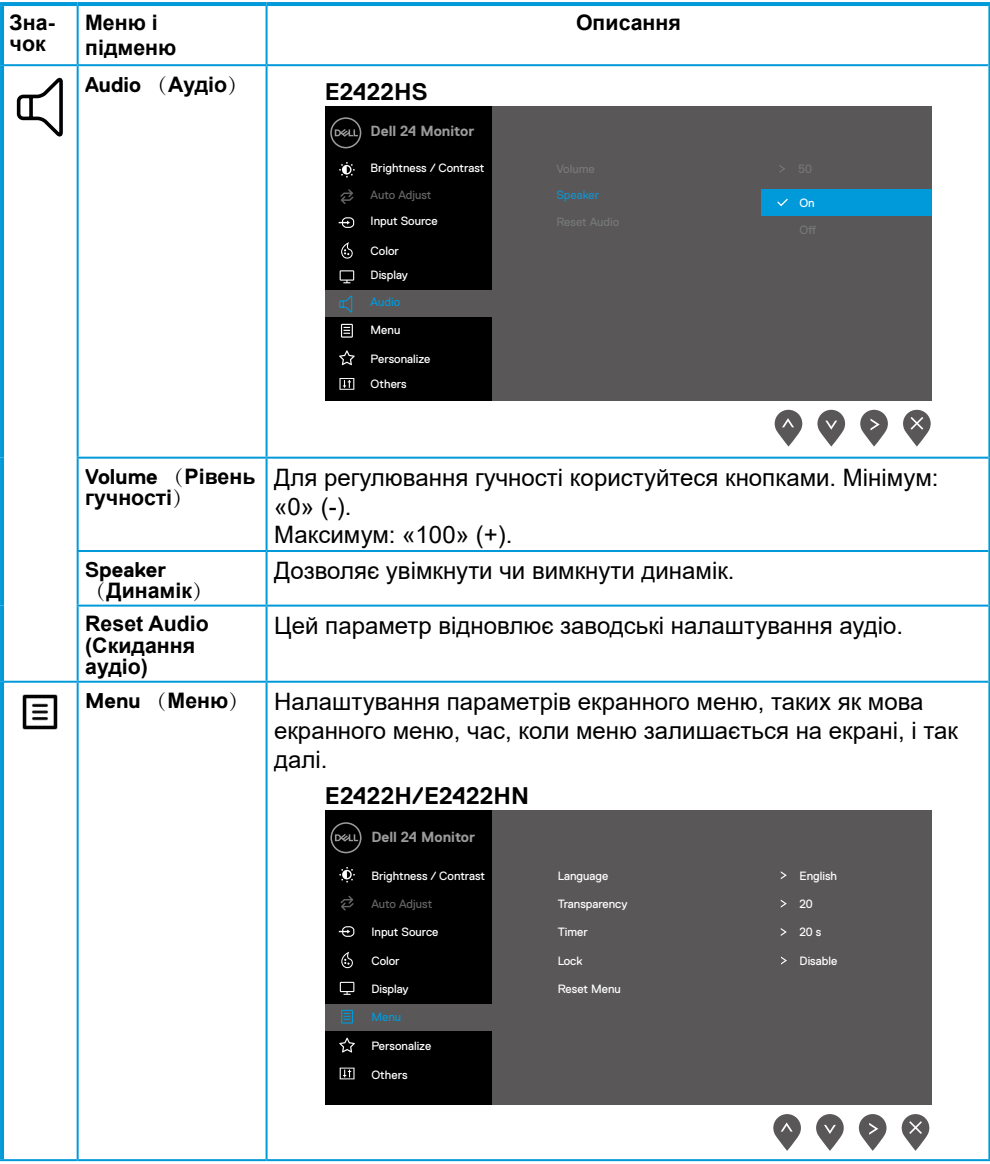

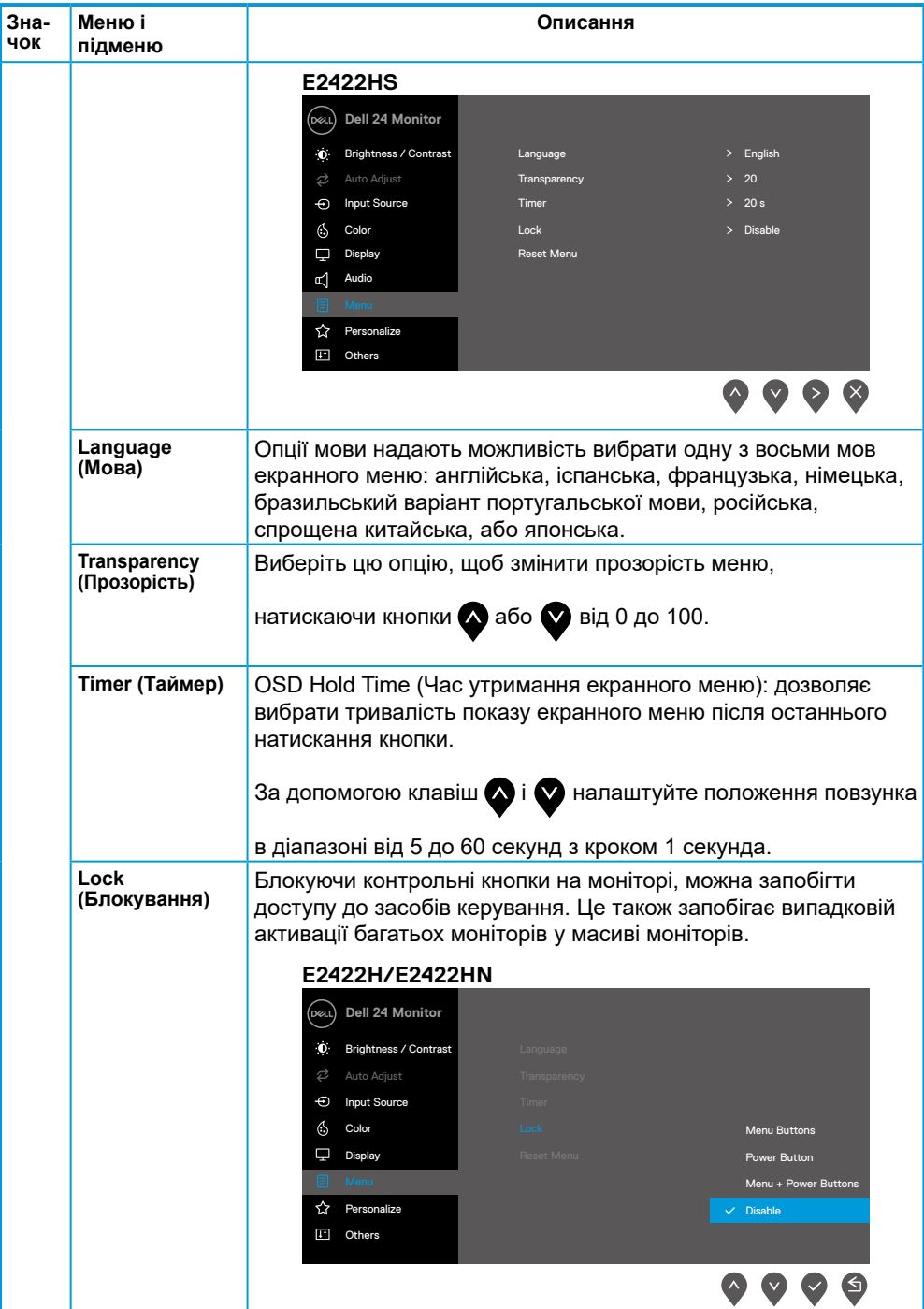

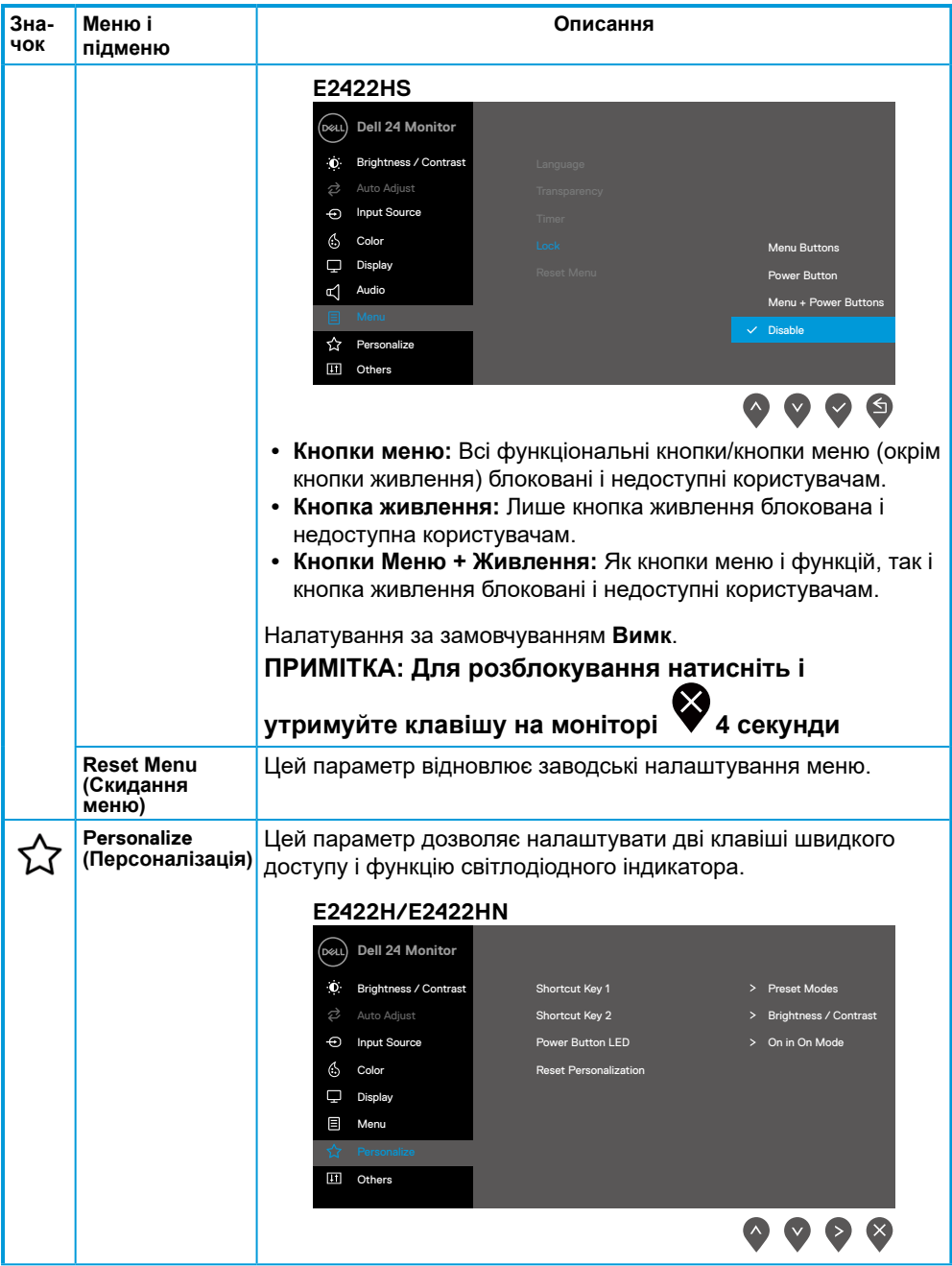

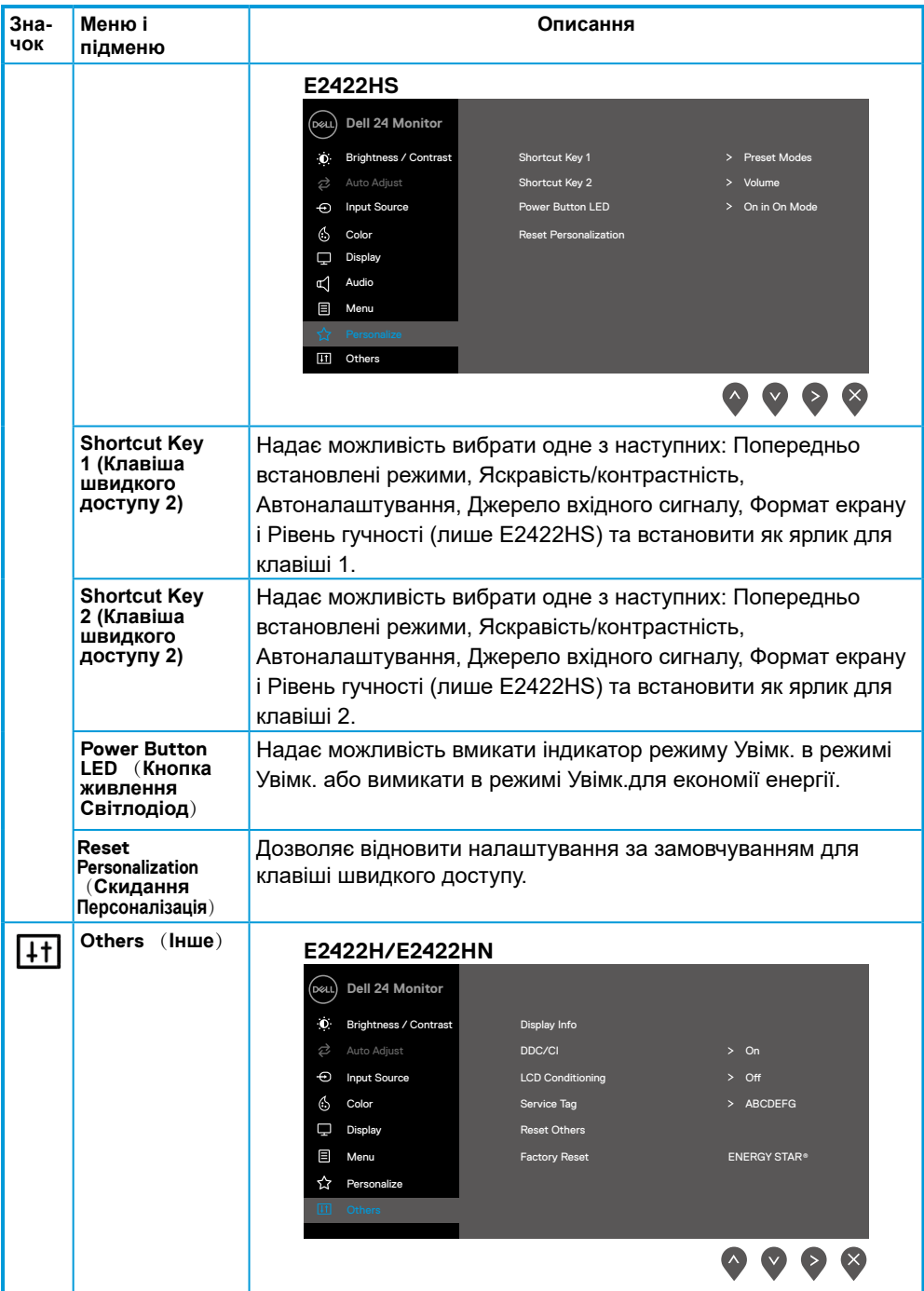

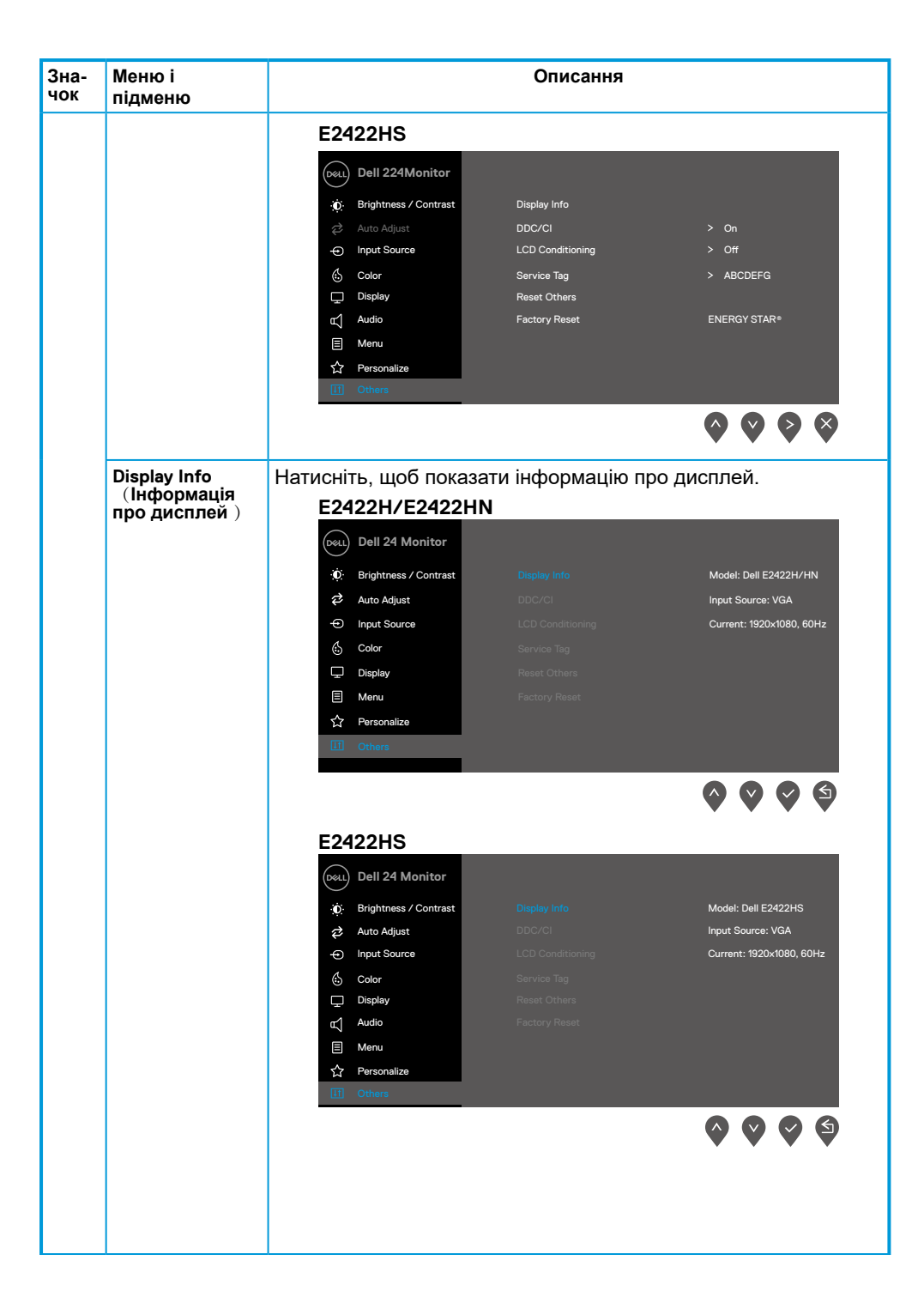

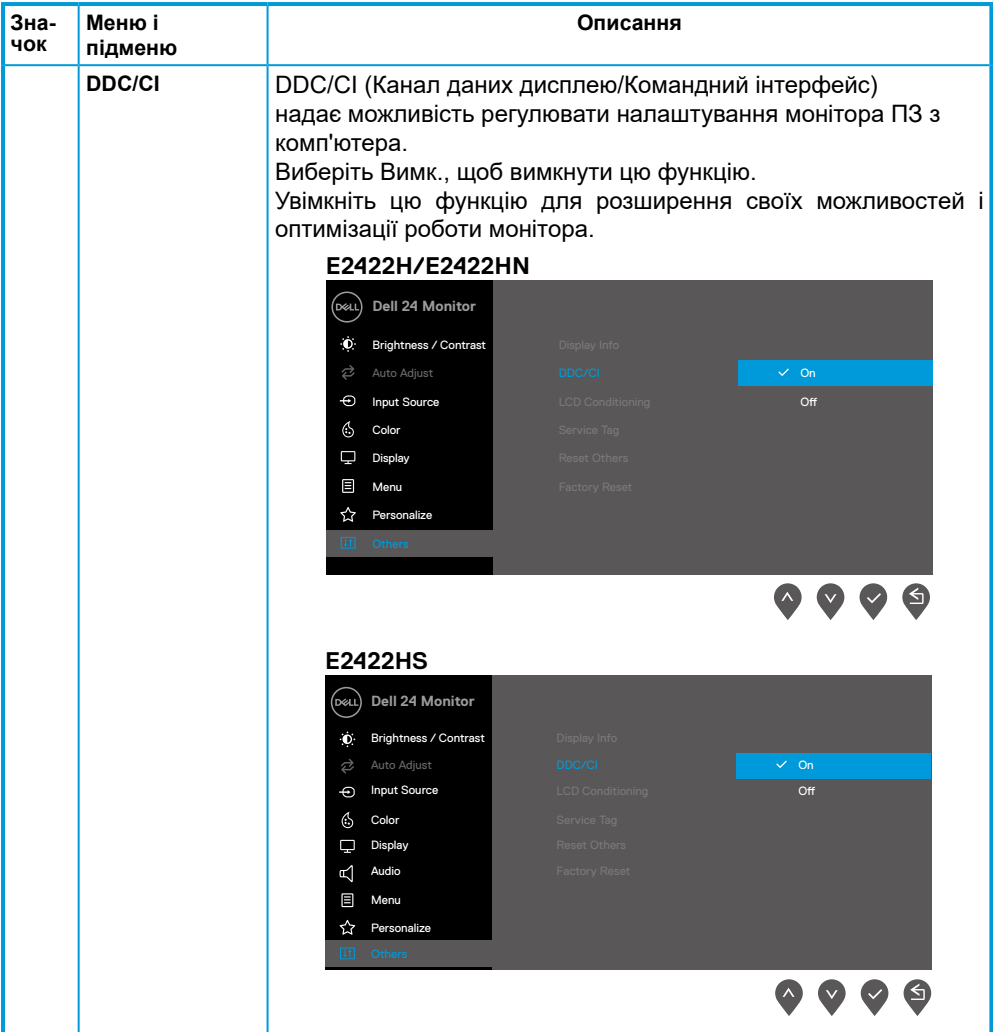

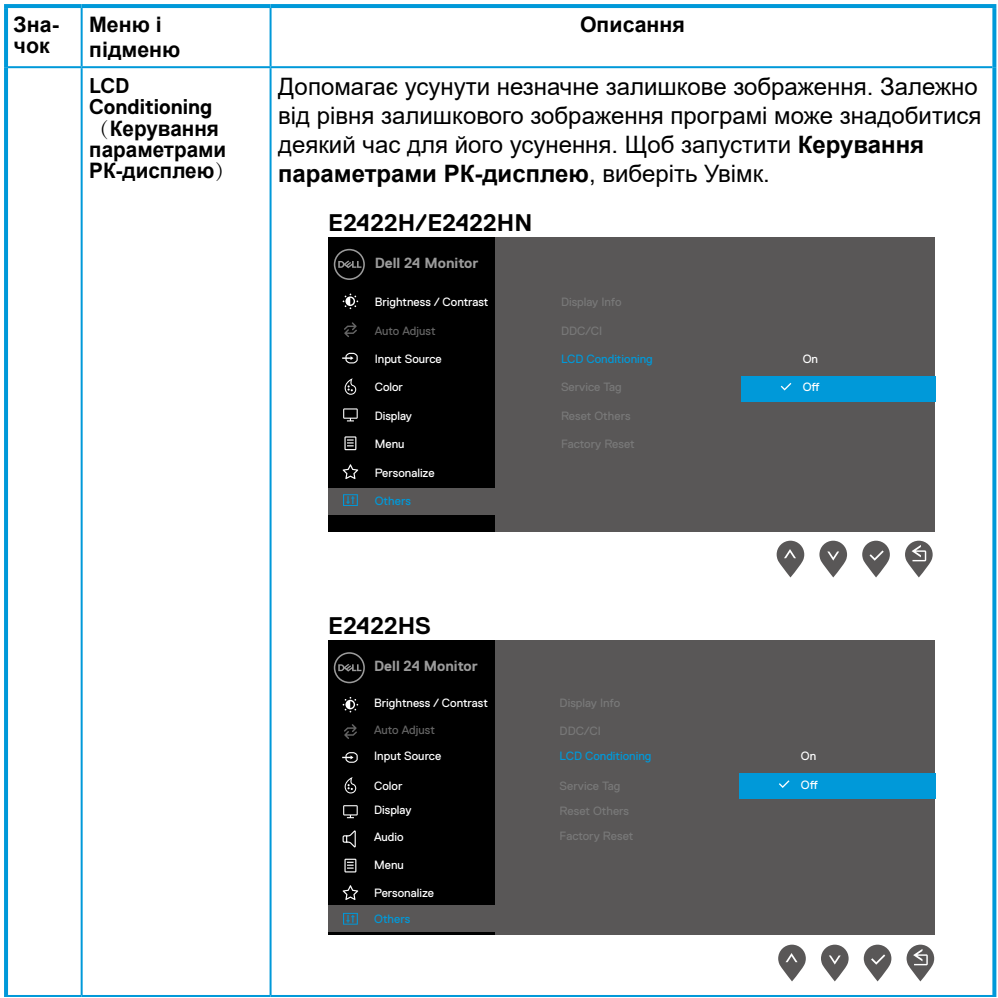

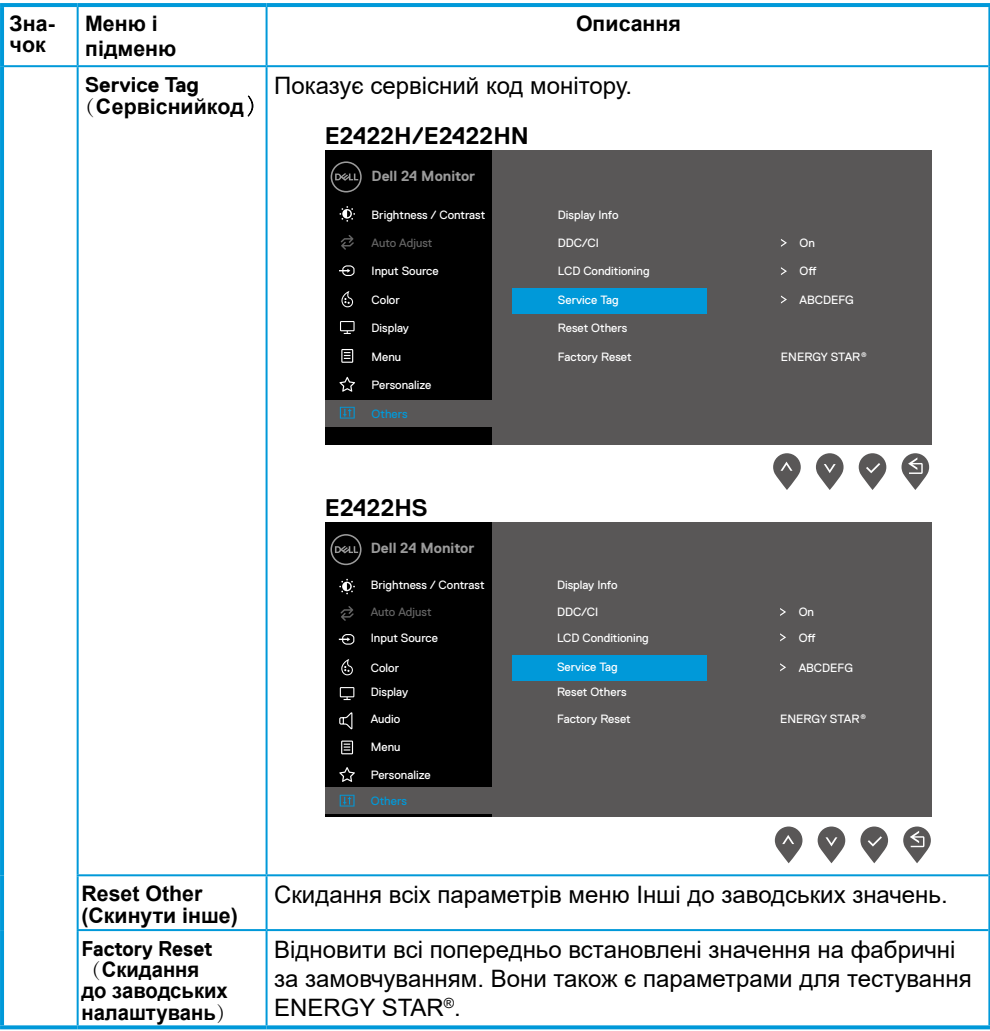

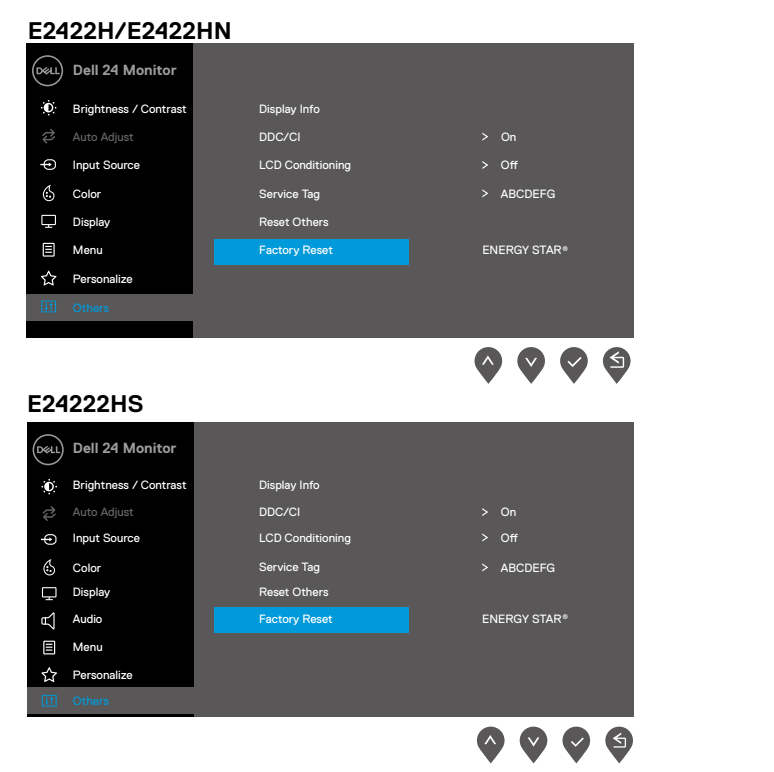

### **Повідомлення-застереження екранного меню**

Наступне вікно Power Warning Message (Повідомлення про живлення) у перший раз стосується функцій яскравості, коли ви встановлюєте рівень яскравості вище за фабричний.

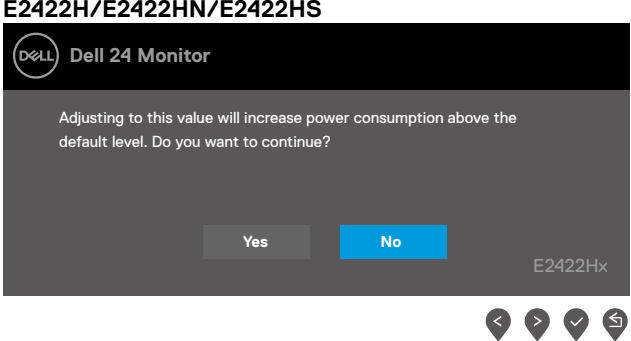

Перш ніж активується функція Блокування, показано наступне повідомлення.

#### **E2422H/E2422HN/E2422HS**

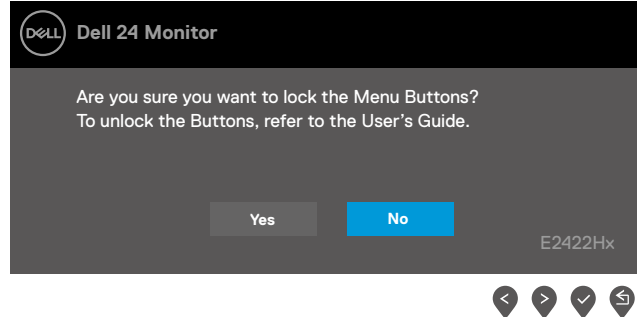

### **ПРИМІТКА. Повідомлення може дещо відрізнятися згідно вибраних налаштувань.**

Перш ніж функція DDC/CI вимикається, показано наступне повідомлення.

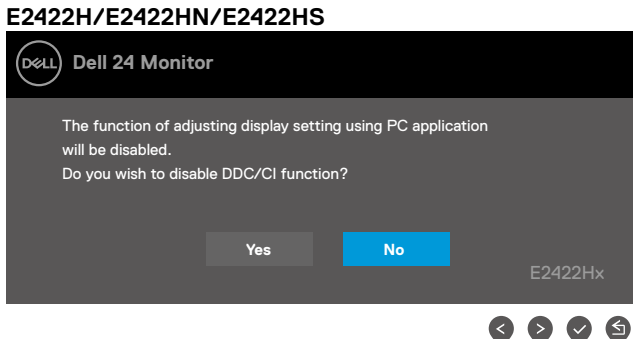

Коли монітор переходить в режим Очікування (Енергозбереження):

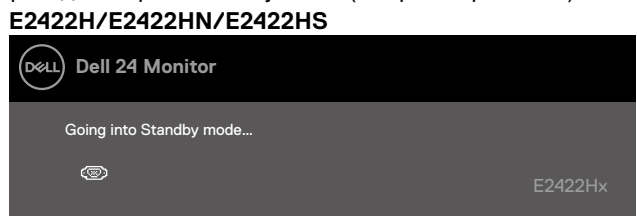

Якщо не підключений кабель VGA, DP або HDMI, з'являється наступне рухоме діалогове вікно. Монітор увійде в режим енергозбереження через 4 хвилини, якщо його лишити в такому стані.

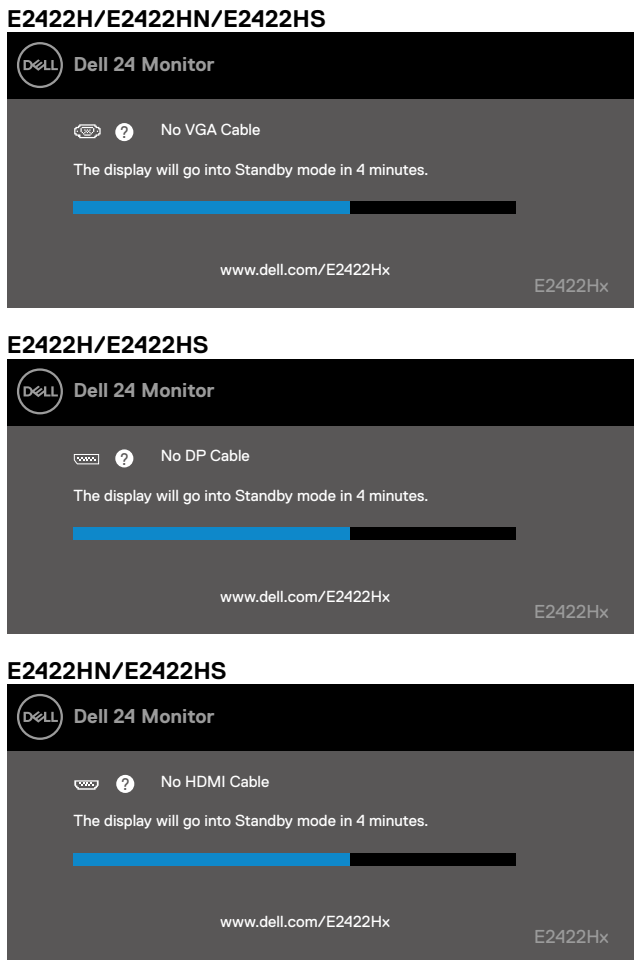

Для отримання додаткової інформації див. **[Пошук та усунення несправностей](#page-58-1)**.

# <span id="page-55-0"></span>**Налаштування роздільної здатності дисплею на моніторі**

### **E2422H/E2422HN/E2422HS**

### **Встановлення роздільної здатності дисплею на 1920 x 1080**

Для оптимізації роботи п виберіть роздільну здатність екрану 1920 х 1080 пікселів, виконавши наступні дії:

### **Windows 7:**

- **1.** Клацніть правою кнопкою миші на робочому столі і виберіть пункт **Роздільна здатність екрану**.
- **2.** Клацніть розкривний список **Роздільна здатність екрану** і виберіть 1920 х 1080.
- **3.** Натисніть **ОК**.

### **У Windows 8 або Windows 8.1:**

- **1.** Виберіть плитку Desktop (Робочий стіл), щоб перемкнутися на класичний робочий стіл.
- **2.** Клацніть правою кнопкою миші на робочому столі і виберіть пункт **Роздільна здатність екрана**.
- **3.** Клацніть розкривний список **Роздільна здатність екрану** і виберіть 1920 х 1080.
- **4.** Натисніть **ОК**.

### **Windows 10:**

- **1.** Клацніть правою кнопкою миші на робочому столі і виберіть **Параметри відображення**.
- **2.** Натисніть **Додаткові налаштування дисплею**.
- **3.** Клацніть розкривний список **Роздільна здатність** і виберіть 1920 х 1080.
- **4.** Натисніть **Застосувати**.

Якщо ви не бачите рекомендовану роздільну здатність, можливо, буде потрібно оновити драйвер відеокарти. Одним із наступних методів поновіть графічний драйвер:

### **Комп'ютер Dell**

- **1.** Перейдіть на веб-сайт<http://www.dell.com/support>, введіть сервісний код і завантажте останню версію драйвера для графічної карти.
- **2.** Після встановлення драйверів для графічного адаптера, ще раз спробуйте вибрати роздільну здатність 1920 х 1080.

**ПРИМІТКА: Якщо ви не можете вибрати роздільну здатність 1920 x 1080, зверніться до службі підтримки Dell, щоб дізнатися про графічний адаптер, який підтримує таку роздільну здатність.**

# **Комп'ютер інших, крім Dell, виробників**

### **Windows 7:**

- **1.** Клацніть правою кнопкою миші на робочому столі і виберіть **Персоналізація**.
- **2.** Натисніть **Змінити параметри відображення**.
- **3.** Натисніть **Додаткові параметри**.
- **4.** Визначте постачальника графічного контролера з опису в верхній частині вікна. Якот NVIDIA, AMD, Intel тощо.
- **5.** Відвідайте сайт виробника графічної карти, щоб оновити драйвер. Як-от, <https://www.AMD.com>або [https://www.NVIDIA.com.](https://www.NVIDIA.com)
- **6.** Після встановлення драйверів для графічного адаптера, ще раз спробуйте вибрати роздільну здатність 1920 х 1080.

### **У Windows 8 або Windows 8.1:**

- **1.** Виберіть плитку Робочий стіл, щоб перемкнутися на класичний робочий стіл.
- **2.** Клацніть правою кнопкою миші на робочому столі і виберіть **Персоналізація**.
- **3.** Натисніть **Змінити параметри відображення**.
- **4.** Натисніть **Додаткові параметри**.
- **5.** Визначте постачальника графічного контролера з опису в верхній частині вікна. Якот NVIDIA, AMD, Intel тощо.
- **6.** Відвідайте сайт виробника графічної карти, щоб оновити драйвер. Як-от, <https://www.AMD.com>або [https://www.NVIDIA.com.](https://www.NVIDIA.com)
- **7.** Після встановлення драйверів для графічного адаптера, ще раз спробуйте вибрати роздільну здатність 1920 х 1080.

### **Windows 10:**

- **1.** Клацніть правою кнопкою миші на робочому столі і виберіть **Параметри відображення**.
- **2.** Натисніть **Додаткові налаштування дисплею**.
- **3.** Натисніть **Відкрити параметри адаптера**.
- **4.** Визначте постачальника графічного контролера з опису в верхній частині вікна. Якот NVIDIA, AMD, Intel тощо.
- **5.** Відвідайте сайт виробника графічної карти, щоб оновити драйвер. Як-от, <https://www.AMD.com>або [https://www.NVIDIA.com.](https://www.NVIDIA.com)
- **6.** Після встановлення драйверів для графічного адаптера, ще раз спробуйте вибрати роздільну здатність 1920 х 1080.

**ПРИМІТКА: Якщо не вдається вибрати рекомендовану роздільну здатність, зверніться до виробника комп'ютера або розгляньте покупку графічного адаптера, який підтримує цю роздільну здатність.**

## <span id="page-57-0"></span>**Користування нахилом**

**прикріплюють до нього.**

За допомогою підставки можна нахиляти монітор, щоб вибрати найкомфортніший кут перегляду.

 **ПРИМІТКА. При постачанні з заводу підставку монітора не** 

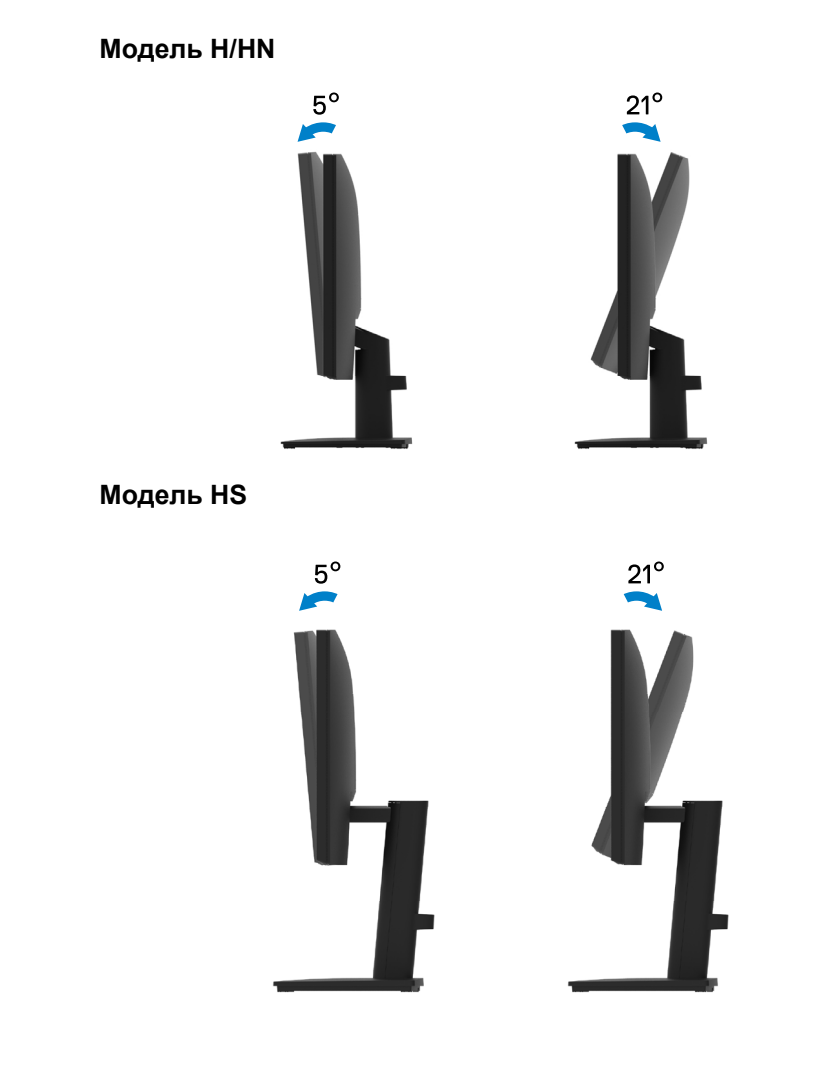

# <span id="page-58-1"></span><span id="page-58-0"></span>**Пошук та усунення несправностей**

### **ОБЕРЕЖНО! Перед виконанням будь-яких дій, описаних у цьому розділі, виконайте [Інструкції з техніки безпеки.](#page-64-2)**

### **Самоперевірка**

Монітор має функцію самоперевірки, яка дозволяє перевірити, чи правильно він працює. Якщо монітор і комп'ютер підключені належним чином, але екран залишається темним, запустіть самоперевірку, виконавши наступні дії:

- **1.** Вимкніть комп'ютер і монітор.
- **2.** Відключіть від монітора всі кабелі відео. Таким чином комп'ютер не буде задіяно.
- **3.** Увімкніть монітор.

Якщо монітор працює правильно, він визначає відсутність сигналу, і з'являється одне з наступних повідомлень. В режимі самоперевірки індикатор живлення світиться білим світлом.

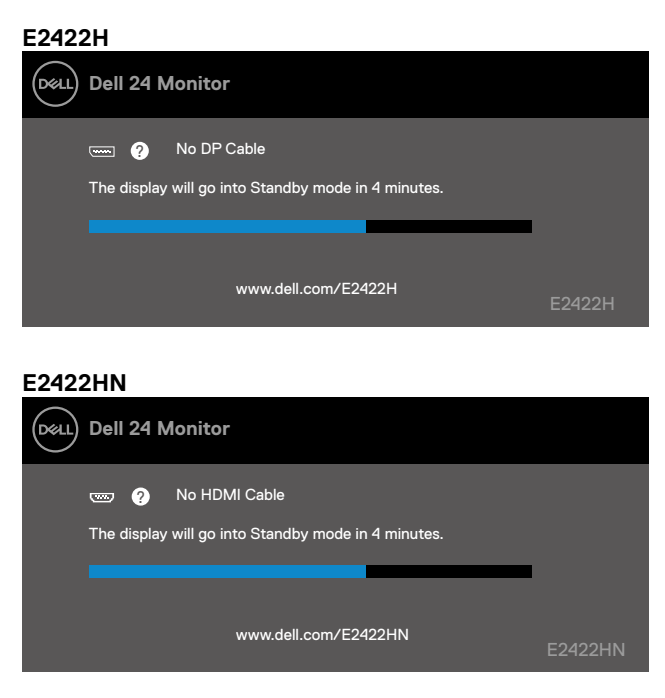

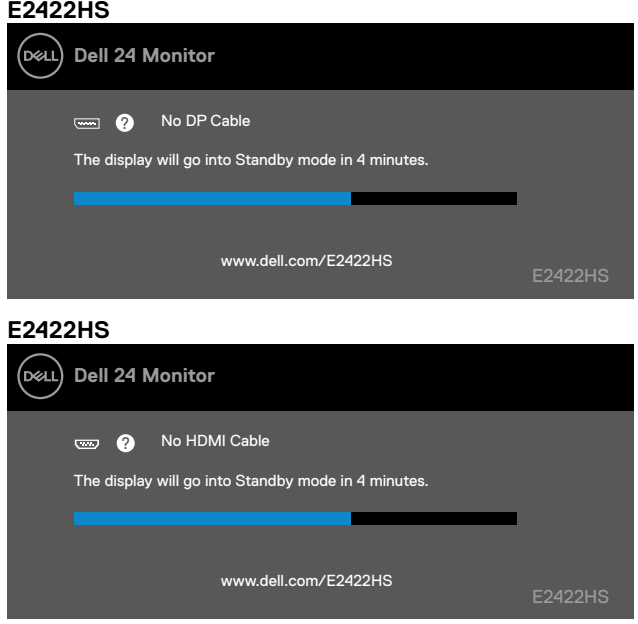

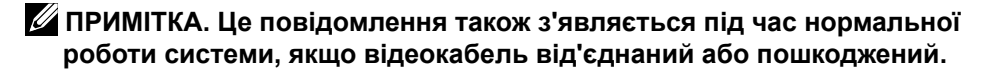

**4.** Вимкніть монітор та знову підключить відеокабель; потім увімкніть комп'ютер і монітор.

Якщо монітор лишається темним після повторного підключення кабелів, перевірте контролер відео і комп'ютер.

# <span id="page-60-1"></span><span id="page-60-0"></span>**Вбудована діагностика**

Монітор оснащений засобом вбудованої діагностики, яка допомагає визначити, чи є будь-які відхилення в роботі екрану наслідком внутрішньої проблеми монітора, чи комп'ютера, чи відеокарти.

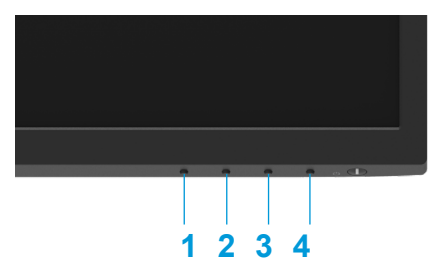

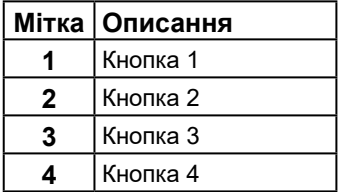

### **Щоб запустити вбудовану діагностику:**

- **1.** Переконайтесь, що екран чистий (без часток пилу на поверхні).
- **2.** Натисніть і утримуйте **Кнопку 4** чотири секунди та дочекайтеся спливного меню.
- **3. Кнопкою 1** або 2 виберіть  $\Box$  і натисніть  $\Box$  на підтвердження.

На початку роботи діагностичної програми з'являється сірий тестовий шаблон.

- **4.** Ретельно огляньте екран на предмет відхилень.
- **5.** Натисніть **Кнопку 1**, щоб змінити тестові шаблони.
- **6.** Повторіть кроки 4 і 5, щоб перевірити червоний, зелений, синій, чорний, білий і текстовий екрани.
- **7.** На тестовому екрані білого перевірте суцільність білого кольору та чи виглядає білий колір зеленуватим/червонуватим тощо.
- **8.** Натисніть **Кнопку 1**, щоб закрити діагностичну програму.

## <span id="page-61-0"></span>**Загальні проблеми**

У наступній таблиці наведено загальні відомості про загальні проблеми з монітором, які можуть виникнути під час роботи, і також способи їх вирішення.

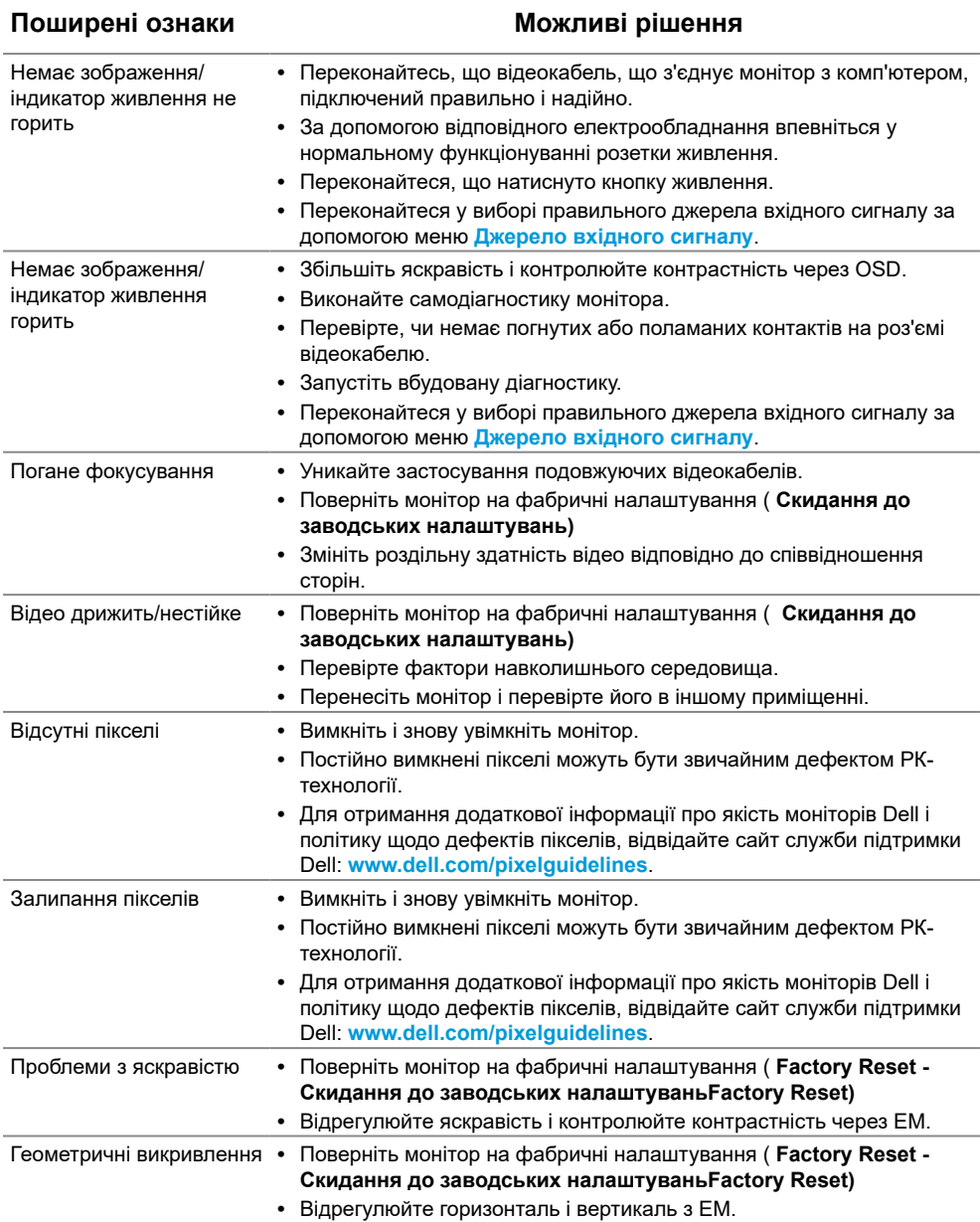

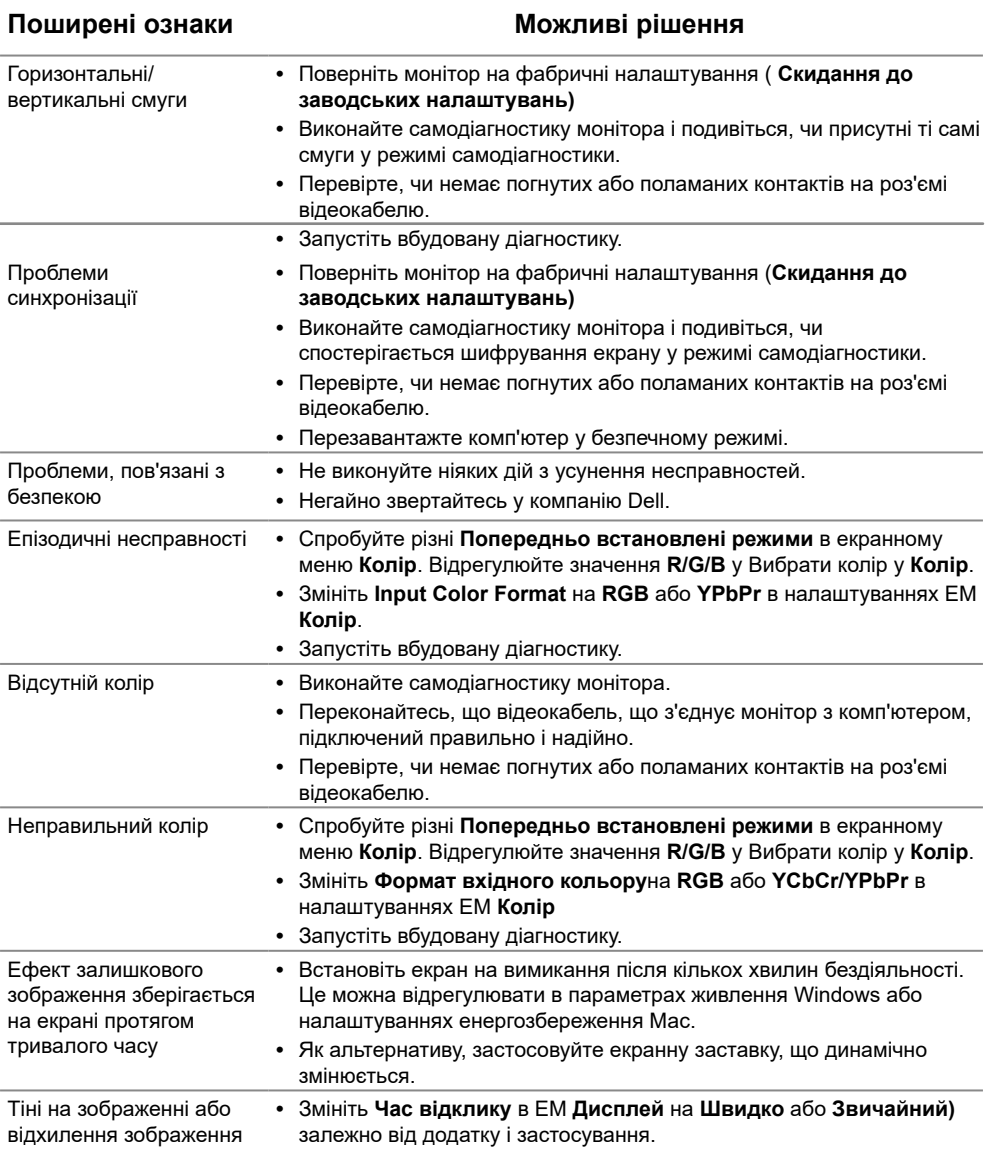

# <span id="page-63-0"></span>**Проблеми, пов'язані з виробом**

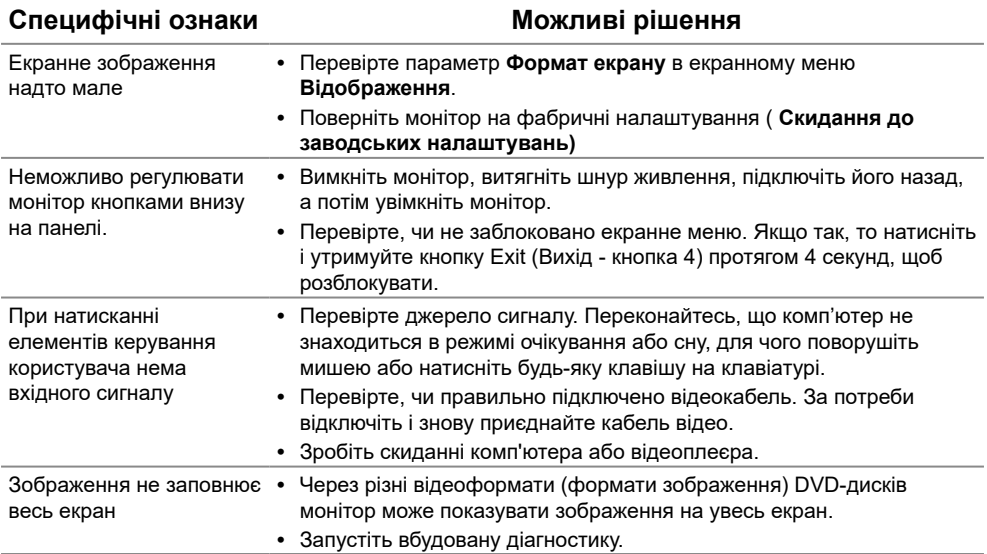

# <span id="page-64-0"></span>**Додаток**

# <span id="page-64-2"></span>**Інструкції з техніки безпеки**

**ОБЕРЕЖНО! Використання елементів управління, налаштувань або процедур, які відрізняються від зазначених в цьому документі, може призвести до ураження електричним струмом та/або механічних пошкоджень.**

**Для отримання додаткової інформації про інструкції з техніки безпеки дивіться Посібник з інформації про продукт.**

### **Повідомлення Федеральної комісії зі зв'язку (тільки для США) і інша нормативно-правова інформація**

Для отримання інформації про повідомлення Федеральної комісії

зі зв'язку і іншої нормативно-правової інформації відвідайте веб-сайт з даними про відповідність нормативно-правовим документам [www.dell.com\regulatory\\_compliance.](http://www.dell.com/regulatory_compliance)

**Встановіть монітор поруч із розеткою електромережі, до якої є вільний доступ. Відключіть монітор, міцно тримаючи штепсельну виделку, щоб вийняти її з розетки. Ніколи не вимикайте монітор, тягнучи за шнур.**

# <span id="page-64-1"></span>**Зв'яжіться з Dell**

Для клієнтів в Сполучених Штатах: телефонуйте за номером 800-WWW-DELL (800-999-3355).

**ПРИМІТКА. Якщо у вас немає активного підключення до Інтернету, ви можете знайти контактну інформацію на рахунку-фактурі, пакувальному листі, рахунку або каталозі продукції Dell.**

**Dell забезпечує підтримку і обслуговування за допомогою декількох інтерактивних послуг і підтримки по телефону. Доступність таких послуг залежить від країни і продукту, крім того, деякі послуги можуть бути недоступними у вашому регіоні.**

Щоб отримати онлайн інформацію з підтримки монітору, відвідайте [https://](http://www.dell.com/support/monitors) [www.dell.com/support/monitors.](http://www.dell.com/support/monitors)

Для звернення до Dell з питань продажу, технічної підтримки чи післяпродажного обслуговування, виконайте наступні дії:

- **1.** Відвідайте [https://www.dell.com/support.](http://www.dell.com/support)
- **2.** Перевірте наявність своєї країни чи регіону у розкривному меню Choose A Вибір країну/регіону внизу сторінки.
- **3.** Натисніть Зв'язатися з нами ліворуч на сторінці.
- **4.** Виберіть відповідну послугу або посилання в залежності від ваших потреб.
- **5.** Виберіть зручний спосіб звернення до компанії Dell.

### **База даних енергетичних ярликів для виробів у ЄС і таблиця інформації про виріб**

E2422H:<https://eprel.ec.europa.eu/qr/741809> E2422HN:<https://eprel.ec.europa.eu/qr/741878> E2422HS: <https://eprel.ec.europa.eu/qr/742222>